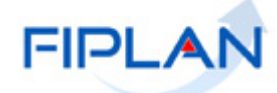

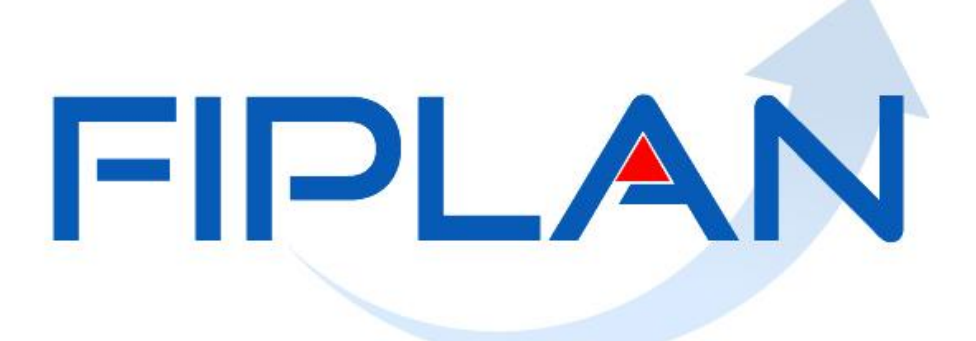

SISTEMA INTEGRADO DE PLANEJAMENTO, CONTABILIDADE E FINANÇAS DO ESTADO DA BAHIA

**Guia de Capacitação – Instrumento de Captação - IC Versão 1.0 - Outubro/2015**

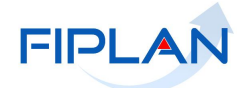

# **MATERIAL PARA CAPACITAÇÃO INTERNA DO FIPLAN**

**MÓDULO: Instrumento de Captação**

**INSTRUTOR:** Rita Elizabeth Fernandez Cardoso e Bianca Bonifácio de Carvalho

**COLABORADORES DO MATERIAL:** Lilian Tereza Carvalho d'Almeida

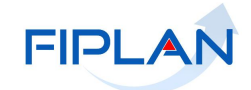

# **Sumário**

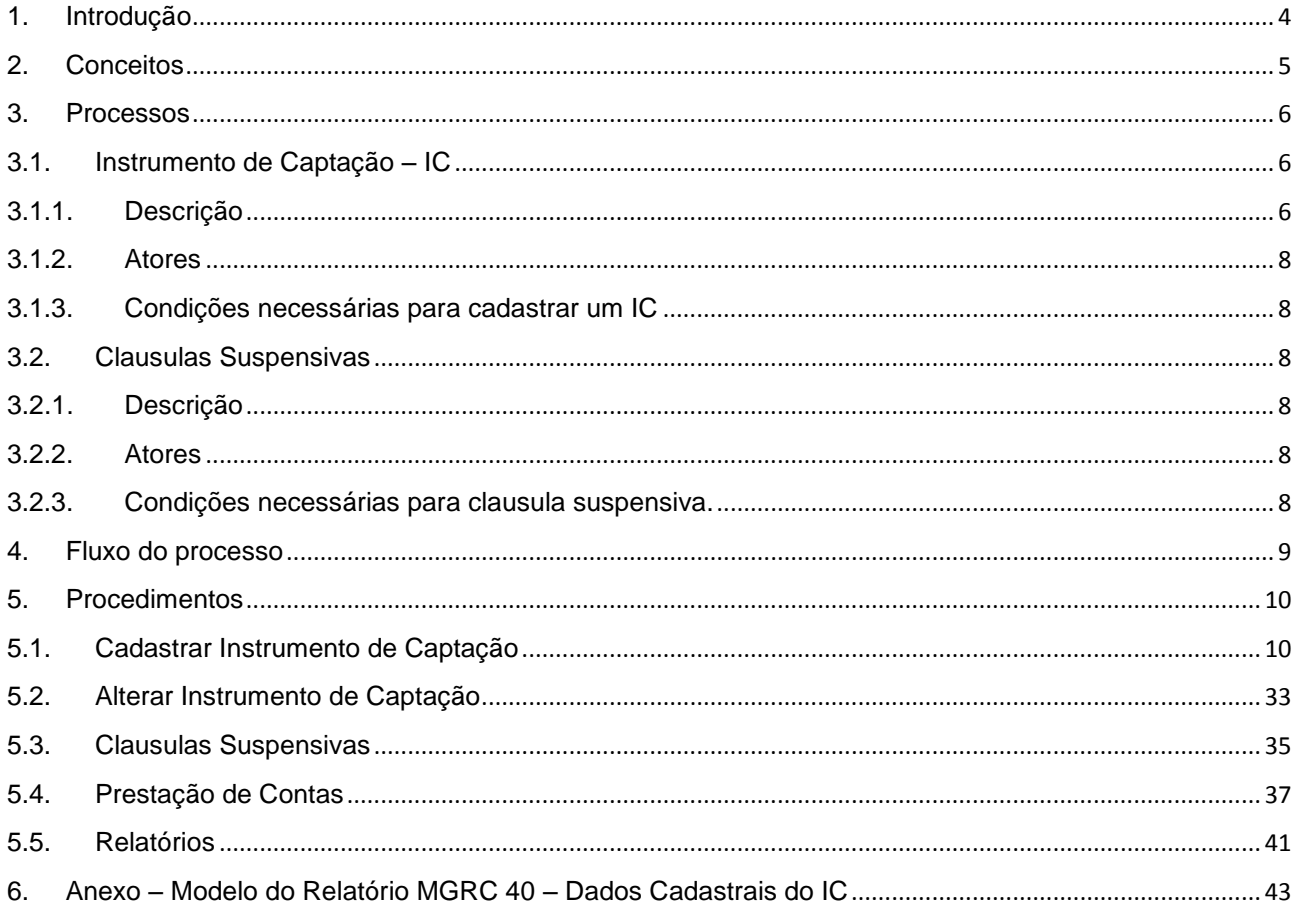

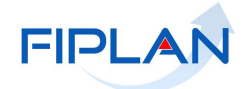

## <span id="page-3-0"></span>**1. Introdução**

A Superintendência de Cooperação Técnica e Financeira para o Desenvolvimento - SPF é o órgão vinculado a Secretaria da Fazenda do Estado da Bahia, responsável pela gestão dos recursos captados. Para realização da atividade de **acompanhamento e monitoramento** das informações dos instrumentos de captação e suas respectivas fontes de financiamento é utilizado o Modulo de Gestão dos Recursos Captados - MGRC/Fiplan. Este Módulo é de uso compartilhado com todos os órgãos e unidades da administração direta e indireta estadual, que executam recursos oriundos de operações de crédito, convênios e contratos de repasse financiados com recursos do Orçamento Geral da União – OGU além de doações de empresas públicas e privadas nacional e internacional, e dos convênios municipais.

O Modulo Gestão dos Recursos Captados - MGRC realiza o acompanhando de todas as fases do instrumento de captação, desde a prospecção ate a prestação de contas, possibilitando a geração de informações qualitativa e quantitativa, visando subsidiar as previsões de receitas, planejamento, desenvolvimento e execução dos instrumentos de planejamento orçamentário.

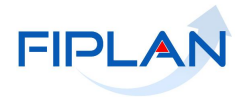

## <span id="page-4-0"></span>**2. Conceitos**

A seguir as siglas utilizadas na descrição do processo de Cadastramento de Instrumento de Captação:

- SPF Superintendência de Cooperação Técnica e Financeira para o Desenvolvimento
- MGRC Modulo de Gestão de Recursos Captados
- IC Instrumento de Captação
- LOA Lei Orcamentária Anual
- OBTV Ordem Bancária de Transferência Voluntária
- PAOE Projeto de Atividade Operação Especial
- PMO Processo de Modificação Orçamentária
- PTA Plano de Trabalho Anual
- SIAFI Sistema Integrado de Administração Financeira
- UO Unidade Orcamentária
- DR Destinação de Recursos
- CBO Conta Bancária

**Destinação de Recursos:** é o processo pelo qual os recursos públicos são correlacionados a uma aplicação desde a previsão da receita até a efetiva utilização dos recursos, com o objetivo de identificar as fontes de financiamento dos gastos públicos.

Os Padrões de Notação utilizados nos fluxos do processo são os que seguem:

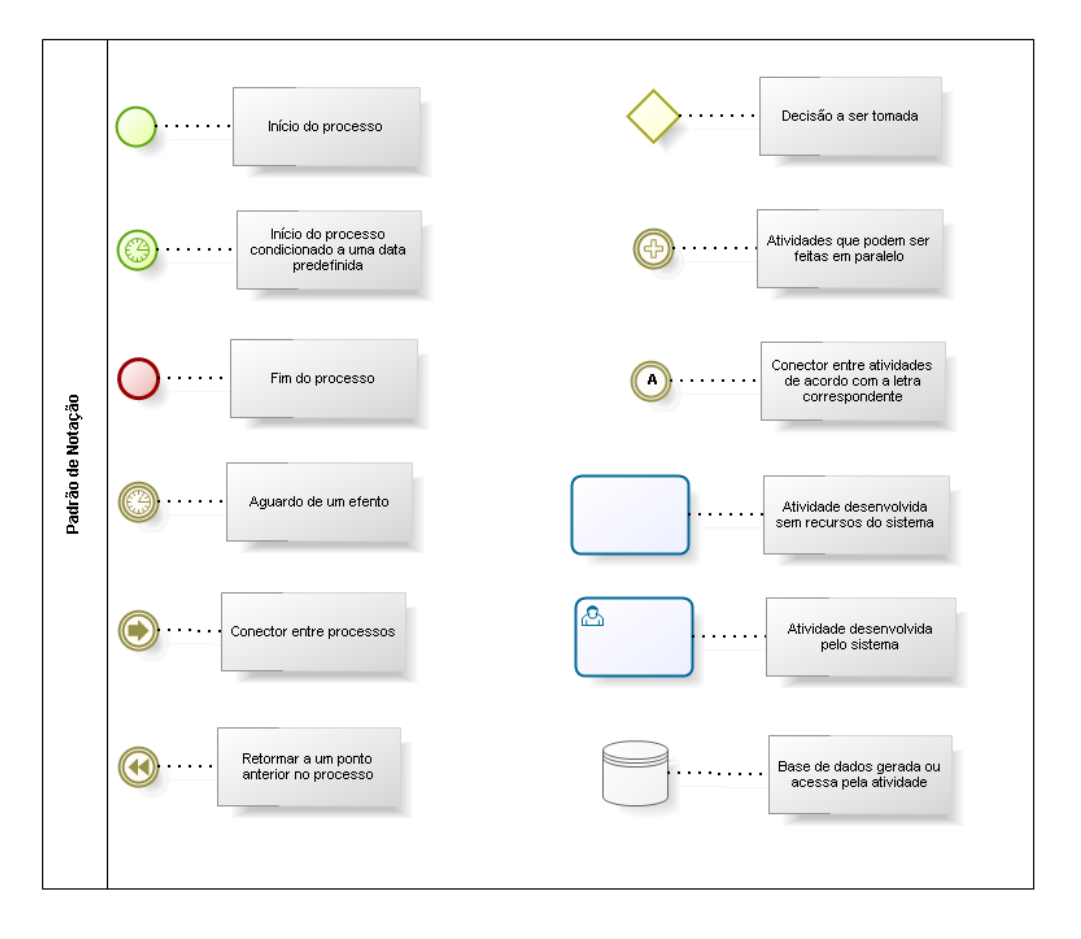

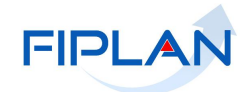

## <span id="page-5-0"></span>**3. Processos**

## <span id="page-5-1"></span>**3.1. Instrumento de Captação – IC**

## <span id="page-5-2"></span>**3.1.1. Descrição**

Instrumento de Captação-IC é a designação utilizada para qualificar os diversos tipos de instrumentos utilizados na captação de recursos.

A qualificação do IC está associada a uma modalidade, maneira como o instrumento foi concedido, e a uma determinada subfonte conforme tabela especificada a seguir:

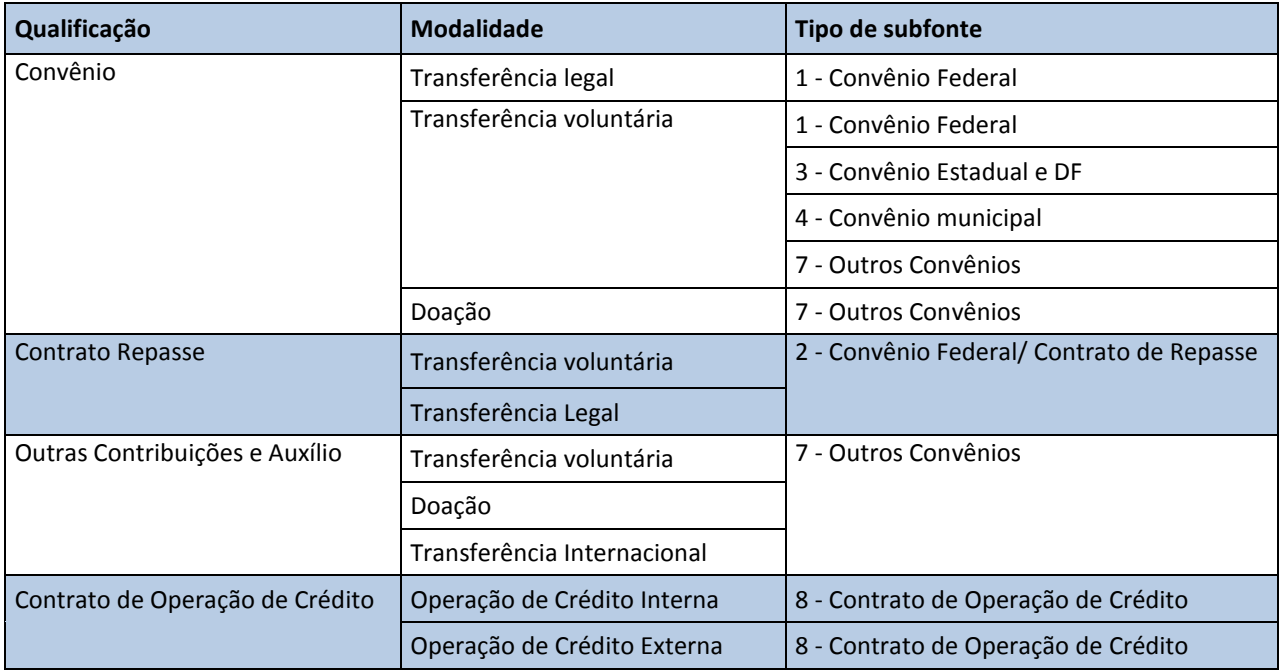

Descrição das modalidades:

## **OPERAÇÕES DE CREDITO:**

**Interna** - contratações com agentes financeiros nacionais; e **Externa** - contratações com agentes financeiros internacionais.

#### **TRANSFERÊNCIA VOLUNTARIA**:

Instrumentos utilizados na captação - Contrato de Repasse, Convenio e Termo de Parceria definidos na modalidade aplicação 30 - Transferências a Estados e ao Distrito Federal – para despesas realizadas mediante transferência de recursos financeiros da União ou dos Municípios aos Estados e ao distrito Federal, inclusive para as suas Unidades da Administração Indireta.

#### **TRANSFERÊNCIA LEGAL – através de leis especificas.**

**Os Instrumentos de Captação,** Termo de Compromisso/Resolução, Termo de Transferência e Termo de Doação referem- se as demais formas de captação do Estado.

**SUBFONTE –** Trata-se do detalhamento da fonte de recurso para identificar as destinações específicas, tendo por base convênios, contratos, obrigações e cadastramentos. Este código é gerado após a aprovação do cadastro do IC no MGRC pela SPF.

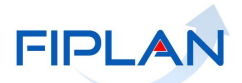

O processo de cadastramento é destinado ao registro dos dados gerais, físicos, financeiros e orçamentários de um Instrumento de Captação-IC, que pode ter as origens abaixo:

- **SICONV** Sistema de Convênios e Contratos de Repasse da Administração Pública Federal;
- **SIMEC** Sistema Integrado de Monitoramento, Execução e Controle;
- **FUNASA** Fundação Nacional de Saúde;
- **PAC** Programa de Aceleração do Crescimento;
- **Agentes** Internos e Externos; e
- Outros Instrumentos de Transferências.

#### Fases do IC:

- I **Proposição -** Destinada a importação de proposta, importação de programa e publicitar programa. Fase a ser desenvolvida no MGRC.
- II **Celebração**  Destinada ao cadastro da proposta que poderá ser importada do Siconv ou cadastrada manualmente.
- III **Execução**  Destinada a registro/consulta dos diversos eventos que envolvem a execução do IC, como as funções do Instrumento Legal de Alteração – ILA, Consulta aos Cronogramas Liberados e Rendimentos, Replanejamento Financeiro.
- IV **Prestação de contas** Destinada ao registro e atualização das informações.

#### **Fases e Respectivas Situações:**

- I. **Proposição** é a solicitação feita ao concedente/agente financeiro com a apresentação da proposta. A proposta pode apresentar as seguintes situações:
	- − **Proposta Tramitando** quando a proposta esta em analise pelo concedente/agente financeiro
	- − **Proposta Aprovada** quando a proposta foi aprovada pelo concedente/agente financeiro, mas ainda não foi assinada;
	- − **Cancelada** quando ocorre o cancelamento da proposta do IC.
- II. **Celebração** é determinada pela assinatura do instrumento de captação, onde esta formalizada perante o concedente/agente financeiro o financiamento da ação. A **Celebração** pode apresentar as seguintes situações:
	- − **Assinado** quando o Instrumento de captação foi assinado pelas partes;
	- − **Assinado c/ Clausula Suspensiva** (no sistema é sem a palavra Suspensiva) Normalmente utilizado em Contrato de Repasse como condição para validar o contrato;
	- − **Cancelado** quando ocorre o cancelamento do IC.
- III. **Execução** é determinada pelo registro de fatos relativos à execução do IC ou levantamento de informações possíveis de acontecer a partir da data da assinatura ou data da efetividade do IC. A **Execução** pode apresentar as seguintes situações:
	- − **Execução**  quando objeto pactuado esta sendo executado;
	- − **Paralisado**  quando objeto pactuado foi paralisado por um período, podendo ser retomado posteriormente.
	- − **Concluído**  quando o objeto pactuado é finalizado.
	- − **Cancelado**  quando ocorre o cancelamento do IC;
- IV. **Prestação de Contas** pode ser realizada de forma parcial, conforme a liberação das parcelas ou total após a conclusão da execução e o objeto pactuado. A prestação de contas é encaminhada a concedente/agente financeiro para analise e caso seja necessário pode ser solicitada alguma alteração ou complemento de informações. A **Prestação de Contas** pode apresentar as seguintes situações:

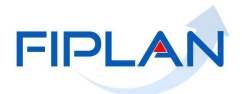

- − **Aprovada** prestação de contas aprovada pelo concedente/agente financeiro;
- − **Em análise**  prestação de contas em análise pelo concedente/agente financeiro;
- − **Rejeitada**  prestação de contas rejeitada pelo concedente/agente financeiro.

#### <span id="page-7-0"></span>**3.1.2. Atores**

- Superintendência de Cooperação Técnica e Financeira para o Desenvolvimento SPF;
- Responsáveis pelo cadastramento do Instrumento de Captação das Unidades Orçamentárias.

#### <span id="page-7-1"></span>**3.1.3. Condições necessárias para cadastrar um IC**

- 1. O cadastramento de um IC pode ocorrer em qualquer uma das fases;
- 2. Após a aprovação do cadastro, a setorial só poderá modificar alguns dados do IC e estas alterações devem ser validadas. São elas:
	- Fase e situação do IC;
	- Unidade gestora UG;
	- Pessoa Vinculada;
	- Regionalização;
	- Vinculação Orçamentária.
- 3. Para realizar alterações no IC devem-se observar os seguintes pontos:
	- O IC deve estar com o status diferente de "**ENCAMINHADO**";
	- IC que possua ILA e/ou RF com situação igual a "**APROVADO**";

#### <span id="page-7-3"></span><span id="page-7-2"></span>**3.2. Clausulas Suspensivas**

#### **3.2.1. Descrição**

A cláusula suspensiva impede temporariamente a execução do Instrumento de Captação. Tendo a **qualificação** Contrato de Repasse, o sistema altera automaticamente a situação do IC de "*assinado*" para "*assinado com clausulas*" no momento do lançamento da data de assinatura, não podendo alterar a fase para execução enquanto não resolver as condições exigidas.

As Clausulas Suspensivas a serem cumpridas são as seguintes:

- Elaboração do Projeto Técnico
- Documento de Regularidade Fundiária
- Licença Ambiental

#### <span id="page-7-4"></span>**3.2.2. Atores**

- Superintendência de Cooperação Técnica e Financeira para o Desenvolvimento SPF;
- Responsáveis pelo cadastramento do Instrumento de Captação das Unidades Orçamentárias.

## <span id="page-7-5"></span>**3.2.3. Condições necessárias para clausula suspensiva.**

- 1. Para que seja possível realizar a retirada da clausula suspensiva o Instrumento de Captação deve estar com o status "**APROVADO**".
- 2. A setorial deverá lançar as datas da resolução das clausulas na medida em que as mesmas forem sendo solucionadas. A data de resolução informada não pode ser maior que a data atual, ou seja, a data em que esta realizando a atualização no sistema.
- 3. Após a resolução da ultima clausula o sistema altera automaticamente a fase do IC para "Execução".

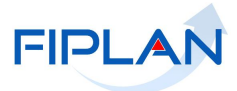

**DIZOQI** 

## <span id="page-8-0"></span>**4. Fluxo do processo**

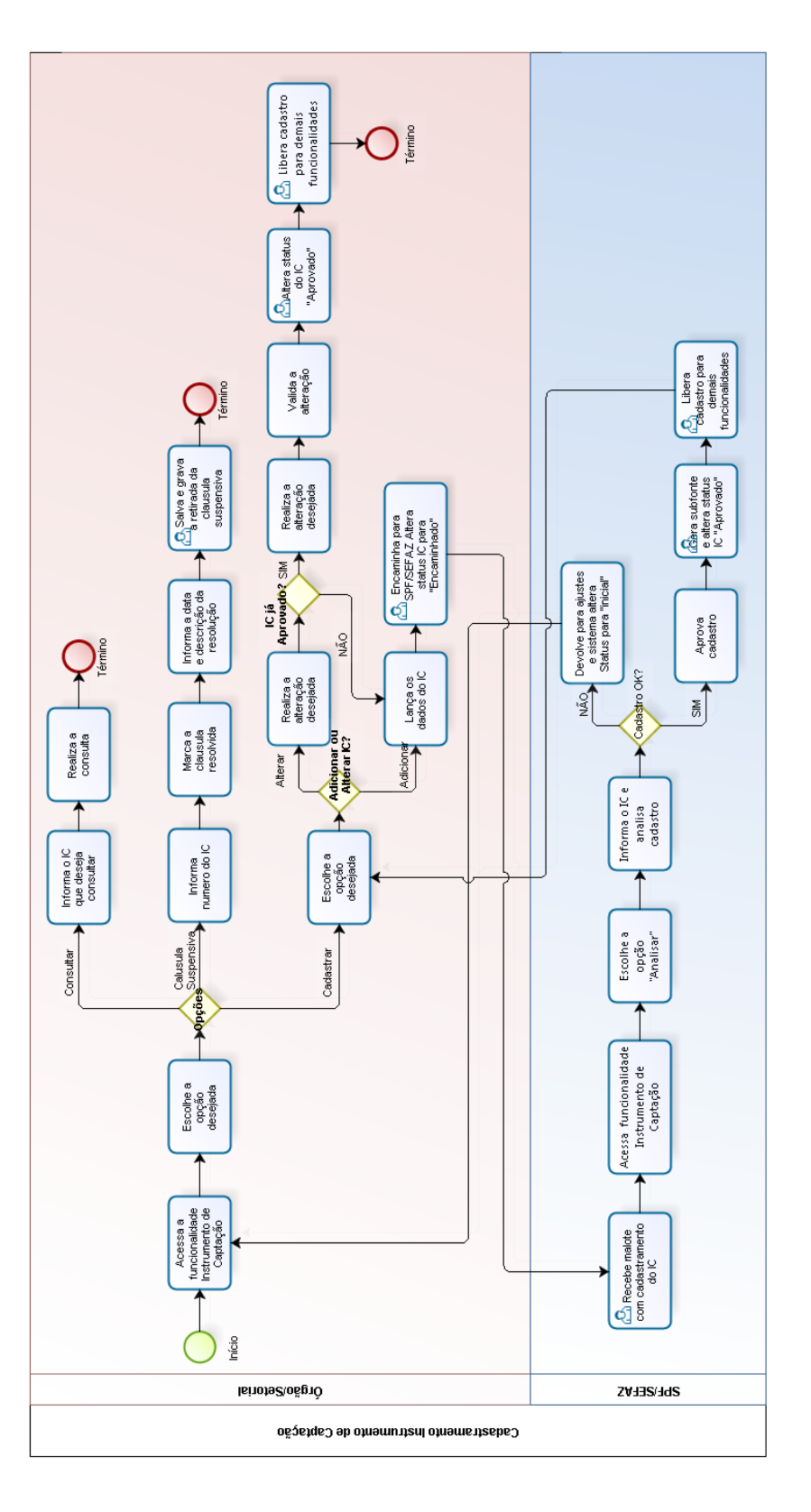

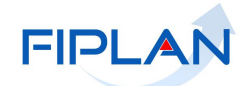

## <span id="page-9-0"></span>**5. Procedimentos**

## <span id="page-9-1"></span>**5.1. Cadastrar Instrumento de Captação**

1. Seleciona no FIPLAN o caminho para acessar a funcionalidade:

*RecCaptados Instrumento de Captação*

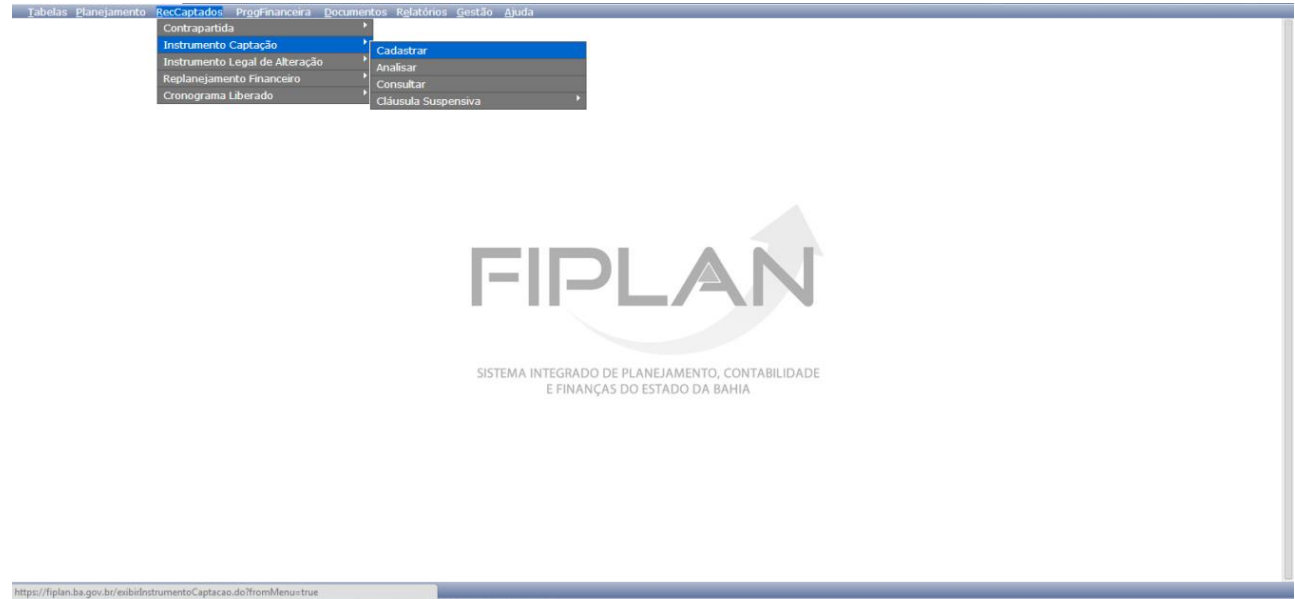

2. Seleciona a opção **CADASTRAR** e o sistema disponibiliza a tela *CADASTRAR INSTRUMENTO DE CAPTAÇÃO – IC.*

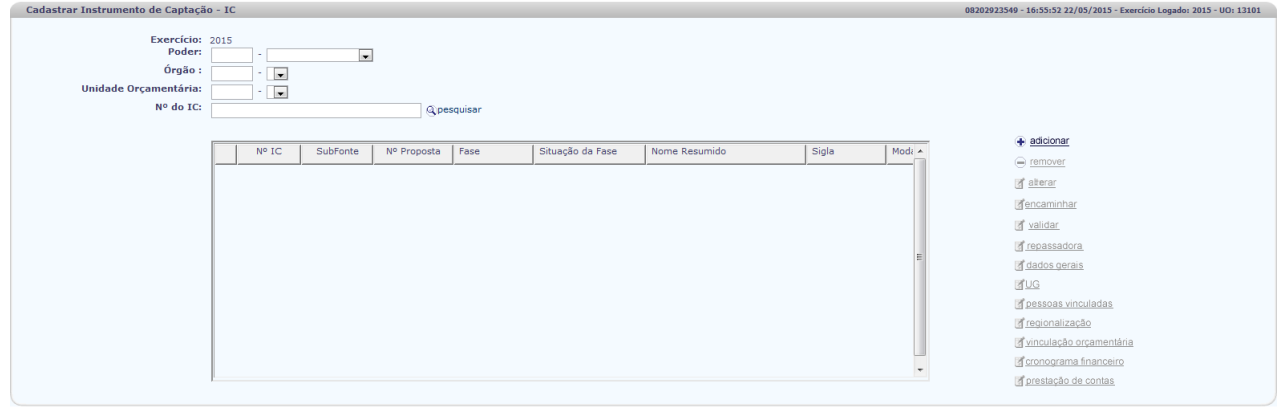

2.1. Os campos **PODER, ÓRGÃO E UNIDADE ORÇAMENTÁRIA** são automaticamente carregados pelo sistema de acordo com o perfil do usuário cadastrado;

3. O sistema disponibiliza lista ordenando todos os registros encontrados para o **PODER, ÓRGÃO E UNIDADE ORÇAMENTÁRIA** informados.

Versão: HOMOLOGACAO\_rév\_77608 Servidor: 98 Browser: Não ho

 $\left(\rightarrow \texttt{CANCELAR}\right)$ 

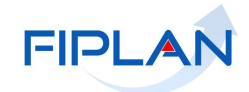

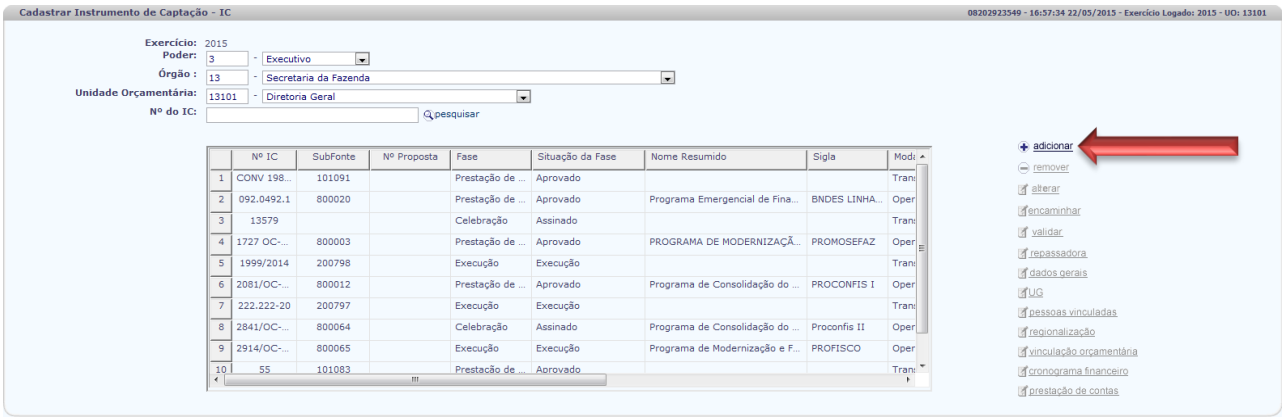

#### 4. **Adicionar um novo Instrumento de Captação-IC**:

Destinado ao registro inicial dos dados do instrumento de captação.

- 4.1. Clica ao lado a opção **ADICIONAR** para cadastrar um novo Instrumento de Captação-IC;
- 4.2. Sistema disponibiliza a tela **INCLUIR INSTRUMENTO DE CAPTAÇÃO** IC, com os campos **PODER**, **ÓRGÃO** e **UNIDADE ORÇAMENTÁRIA** já preenchidos;

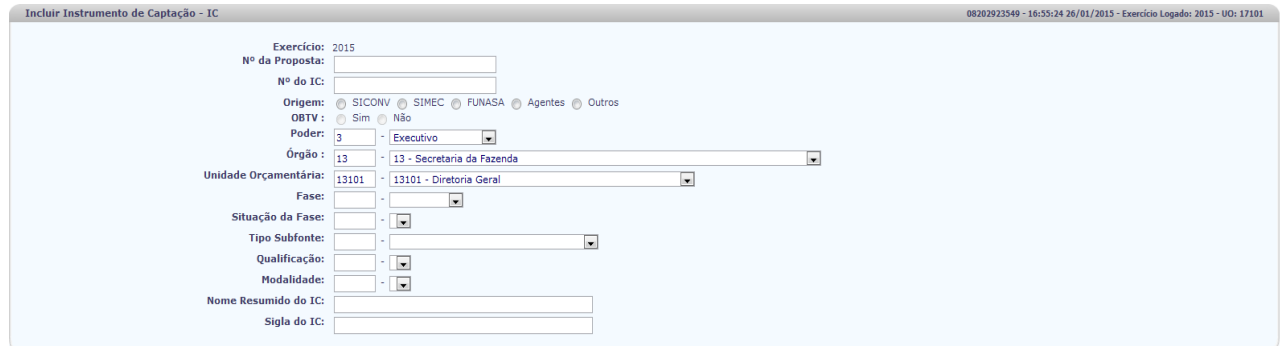

4.3. Fornece os seguintes dados referentes ao IC:

- **Nº da Proposta** informa o numero da proposta, caso esteja incluindo um IC que esteja na fase de Proposição;
- **Nº do IC** informa o numero do instrumento de captação, caso esteja incluindo um IC em fase diferente de Proposição;
- **Origem** seleciona a origem do recurso;
- **OBTV** sendo o IC originário do SICONV a opção sim é marcada pelo sistema caso contrario o OBTV é marcada como não;

 $(\rightarrow$  INCLUIR  $(\leftrightarrow$  VOLTAR

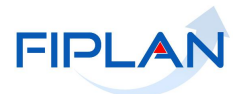

- **Fase** seleciona a fase em que se encontra o IC.;
- **Situação da Fase** seleciona a situação em que se encontra o IC a depender da fase selecionada;
- **Tipo de Subfonte –** seleciona o tipo da subfonte de acordo com o instrumento de capacitação informado (Convênio Federal, Convênio Estadual e DF, Convênio Municipal, Outros Convênios, Convênio Federal/Contrato de Repasse, Contrato de Operação de Crédito);
- **Qualificaçã**o seleciona a qualificação do instrumento de captação, a depender do tipo de subfonte informado (Convênio, Contrato de Repasse, Contrato de Operação de Crédito, Termo de Compromisso/Resolução, Termo de Transferência ou Termo de Doação);
- **Modalidade –** seleciona o tipo de modalidade de acordo com a qualificação informada (Transferência legal, Transferência voluntária, Doação, Contribuição Entidade Privada, Contrato de Operação de Crédito Externa, Contrato de Operação de Crédito Interna);
- **Nome resumido e sigla do IC** estes campos só estão disponíveis para inclusão quando se tratar de Operação de Crédito;
- **IC Financia PAC** se a modalidade for transferência voluntária sistema sinaliza se o IC financia ou não PAC.

# **Atenção:**

 Pode cadastrar diretamente com o numero do IC sem precisar incluir um numero de Proposta contanto que esteja na fase diferente de Proposição.

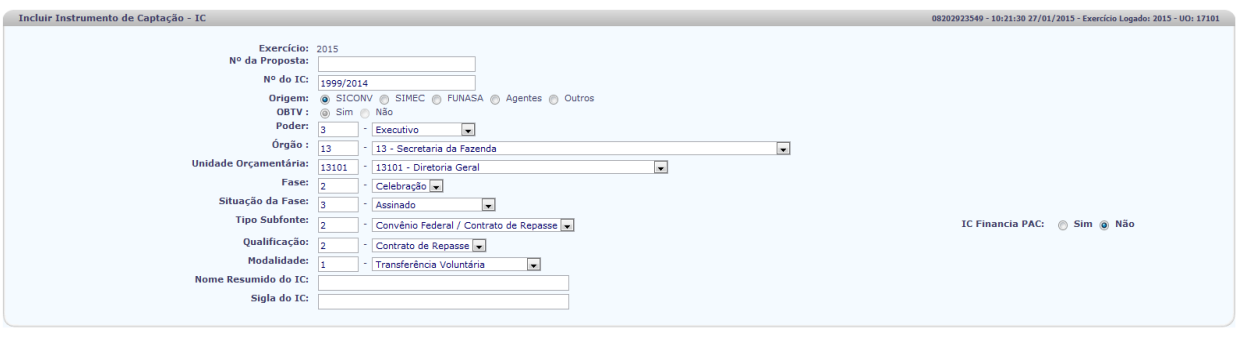

 $\rightarrow$  INCLURE  $\leftarrow$  CVOLTAR

- 4.4. Clica no ícone **INCLUIR** e aparece tela para conferir e confirmar a inclusão.
- 4.5. Clica no ícone **CONFIRMAR** e retorna a tela Cadastrar Instrumento de Captação aparecendo na grid o IC cadastrado com a situação **INICIAL**.

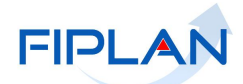

 $\rightarrow$  CANCELAR

## **GUIA DE CAPACITAÇÃO – INSTRUMENTO DE CAPTAÇÃO - IC**

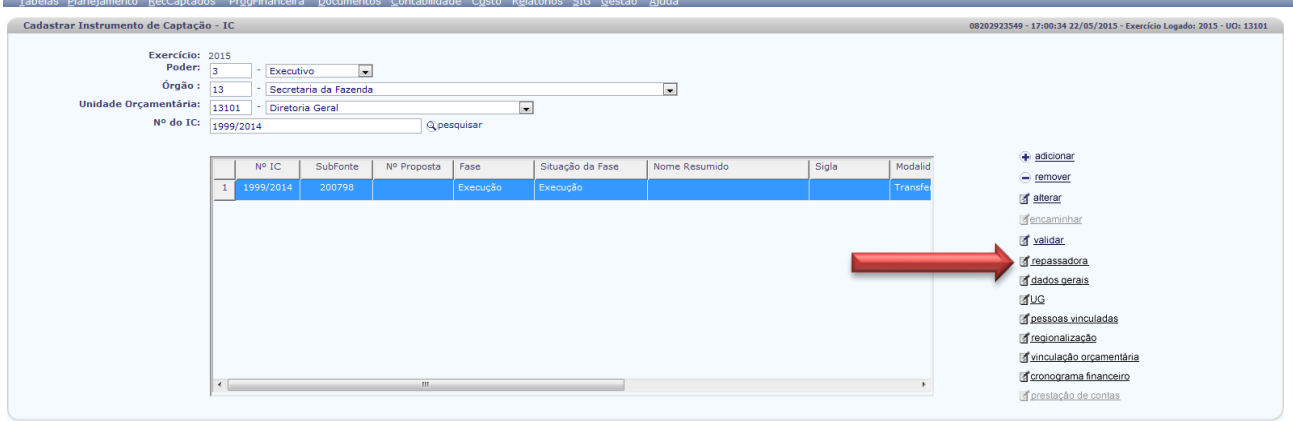

- 5. Seleciona o IC para incluir os demais dados relacionados a este Instrumento de Captação;
- 6. Clica na opção correspondente ao passo seguinte da inclusão.

#### 7. **REPASSADORA:**

Versão: HOMOLOGACAO\_rev\_77608 Servidor: 98 Bro

7.1. O sistema exibe a tela **INCLUIR ASSOCIAR REPASSADORA**:

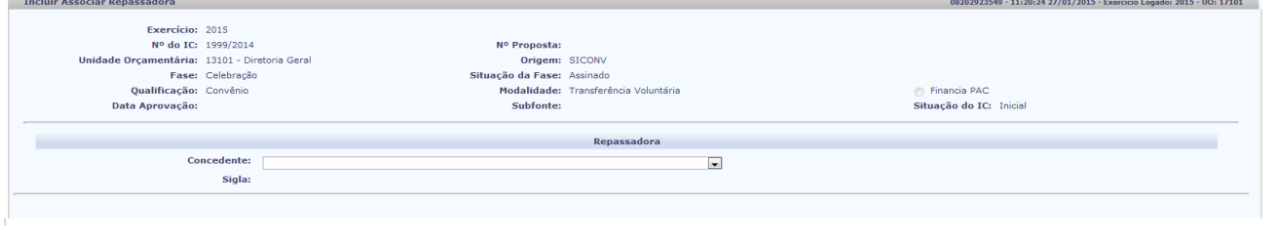

7.2. A depender da Qualificação informada, é disponibilizada informações a serem preenchidas de acordo com o tipo de repassadora.

 $\sqrt{2\pi r}$   $\sqrt{3\pi r}$   $\sqrt{2\pi r}$   $\sqrt{3\pi r}$   $\sqrt{2\pi r}$ 

**Incluir Associar Repassadora** 

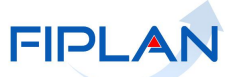

 $\left(\rightarrow \texttt{SALVAR}\right) \left(\leftarrow \texttt{VOLTAR}\right)$ 

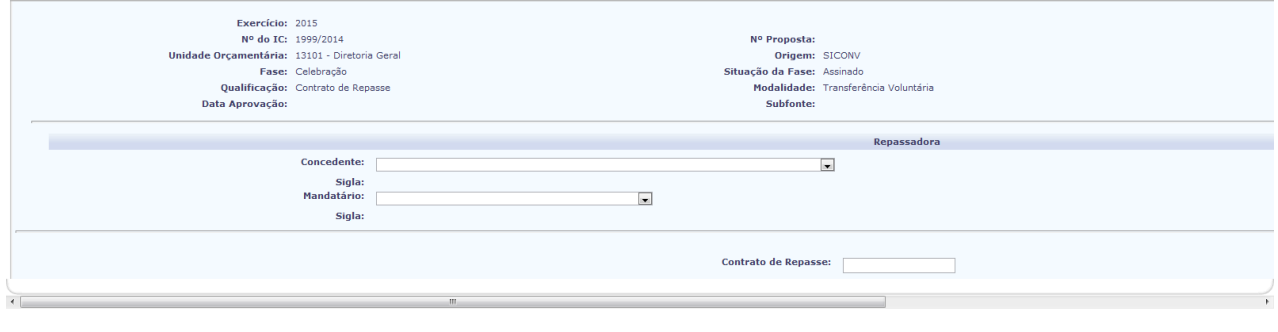

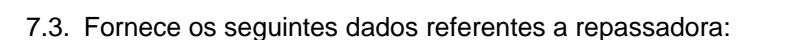

- **Concedente** seleciona ao lado concedente do recurso. Ao selecionar concedente é disponibilizada a sigla correspondente. A depender da qualificação do IC o sistema disponibiliza os seguintes campos:
	- o **Numero do SIAFI –** informa o numero do SIAFI;
	- o **Mandatário** quando for o caso, seleciona ao lado o mandatário do recurso.
	- o **Contrato de Repasse**  informa o numero do contrato de repasse que pode ser o mesmo numero do IC.

## **Atenção!**

- Sendo tipo de subfonte Operação de Crédito seleciona o Agente Financeiro
- Sendo diferente de Operação de Crédito seleciona a concedente;
- Caso a qualificação possuir mandatário seleciona o Mandatário
- 7.4. Clica no ícone **SALVAR** e aparece tela para conferir e confirmar a inclusão.

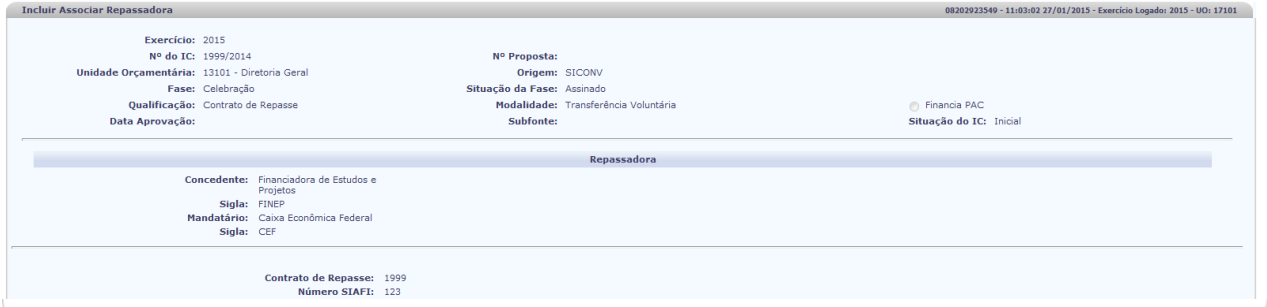

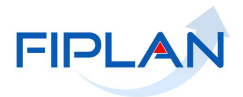

 $\rightarrow$  CANCELAR

- 7.5. Clica no ícone **CONFIRMAR** e retorna a tela Cadastrar Instrumento de Captação.
- 8. Seleciona o IC e clica na opção **DADOS GERAIS** para continuar com o cadastramento;

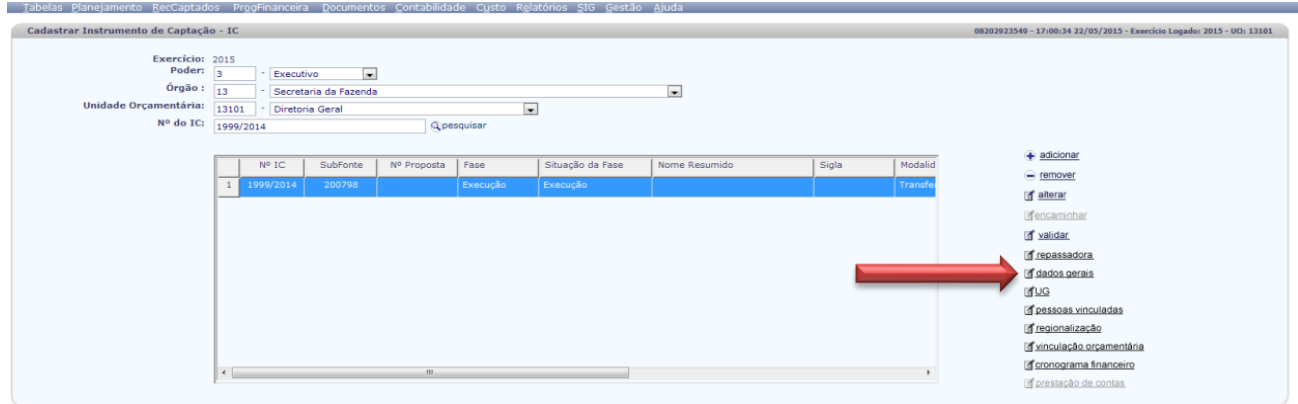

#### 9. **DADOS GERAIS**

9.1. Sistema disponibiliza a tela **IC-DADOS GERAIS** com as informações já cadastradas.

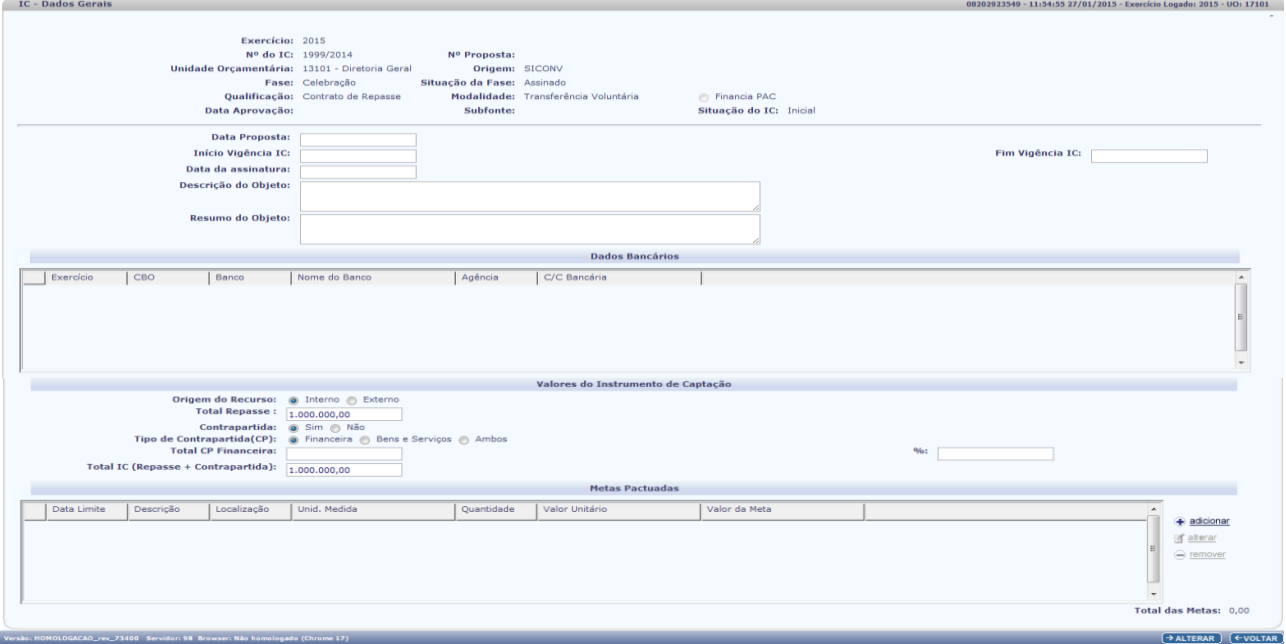

- 9.2. Realiza o preenchimento dos demais campos sobre o IC:
	- **Data Proposta**: informa a data da geração da proposta, quando for o caso, no formato ddmmaaaa;
	- **Início Vigência IC**: informa a data de inicio da vigência do IC no formato ddmmaaaa;
	- **Fim da Vigência IC**: informa a data fim da vigência do IC no formato ddmmaaaa;
	- **Data Assinatura**: informa a data da assinatura do instrumento de captação no formato ddmmaaaa;

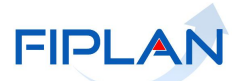

- **Descrição do Objeto**: informa a descrição do objeto do instrumento de captação. Preenchimento obrigatório com formato alfanumérico;
- **Resumo do Objeto**: preenchido com um resumo descritivo do objeto do instrumento de captação. Preenchimento obrigatório com formato alfanumérico;
- **Dados Bancários**: esse campo não é preenchido pelo autor;
- **Origem do Recurso**: sinaliza a origem do recurso, se interno ou externo. Ao informar que a origem do recurso é externa o sistema disponibiliza o campo para fornecer qual a moeda do repasse (Dólar ou Euro);
- **Total de Repasse**: informa o valor total do recurso repassado;
- **Contrapartida**: sinaliza se este IC tem ou não contrapartida;
- **Tipo de Contrapartida (CP)**: ao informar que possui contrapartida é necessário sinalizar o tipo da contrapartida, se financeira, bens e serviços ou ambas;
- **Total da CP Financeira**: informa o valor total da contrapartida financeira;
- **%:** sistema disponibiliza o percentual que representa a contrapartida em relação ao total de repasse;
- **Total Contrapartida de Bens e Serviços –** informa o valor total da contrapartida de bens e serviços
- **Total IC (Repasse + Contrapartida)**: sistema informa o total do IC;
- **Metas Pactuadas**: havendo metas pactuadas a serem informadas clica no ícone **ADICIONAR** ao lado e o sistema disponibiliza a tela **INCLUIR META** para fornecer as seguintes informações:

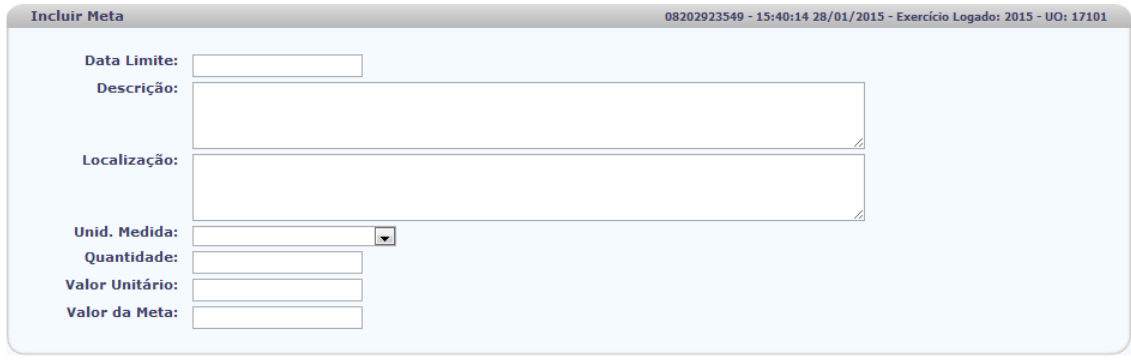

Versão: HOMOLOGACAO\_rev\_73400 Servidor: 98 Browser: Não homologado (Chrome 17)

 $\rightarrow$  INCLUIR  $\rightarrow$  CANCELAR

- **Data Limite:** informa a data limite para conclusão da meta;
- **Descrição:** informa a descrição da meta;
- **Localização:** informa a localização da execução da meta;
- **Unid. Medida**: seleciona a unidade de medida para execução da meta;
- **Quantidade:** informa a quantidade da meta informada;
- **Valor Unitário:** informa o valor unitário da meta pactuada.
- **Valor da Meta:** o sistema disponibiliza o total da meta informada.
- 9.3. Clica no ícone **INCLUIR** e após no **CONFIRMAR** para realizar o lançamento da meta no sistema
- 9.4. Os dados da meta são visualizados nos campos destinados a metas pactuadas;

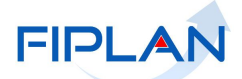

# **Atenção**:

- Ao aprovar um IC com a qualificação "Contrato de Repasse" e que esteja na fase de "Celebração" com situação "Assinado", passa automaticamente para a situação de "Assinado com Cláusula";
- O sistema disponibiliza as informações da clausula suspensiva que devem ser resolvidas com a situação **NÃO** para todas elas.

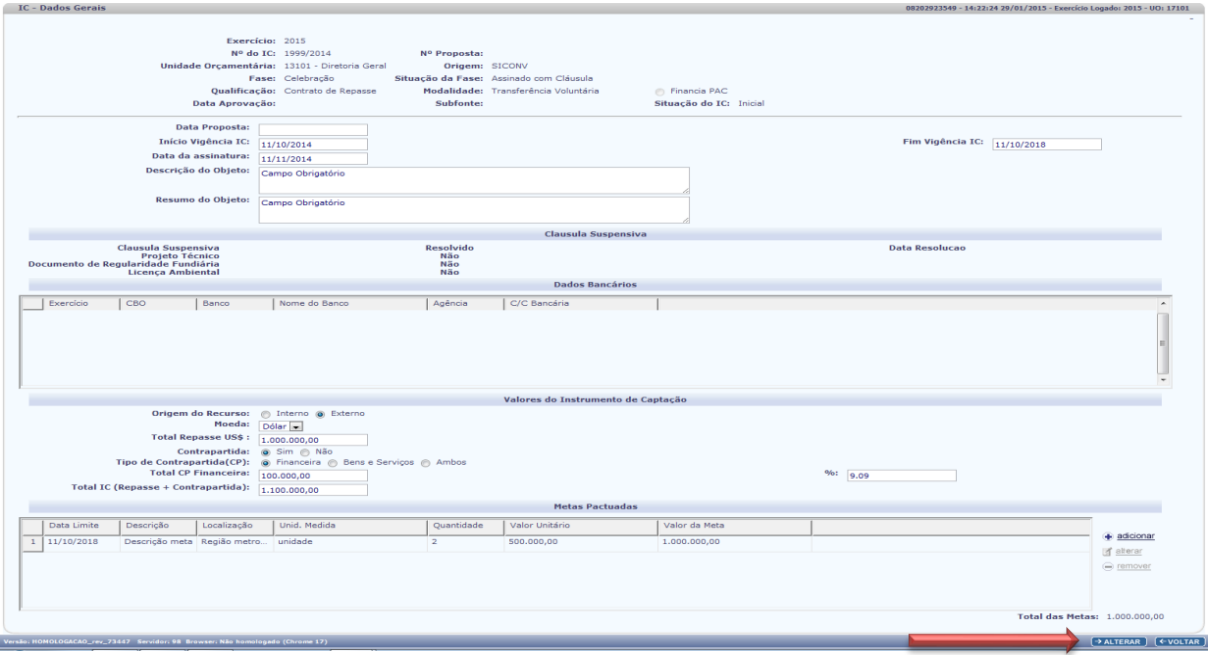

9.5. Quando o IC for uma Operação de Credito aparecem na tela de dados gerais os campos referentes ao Projeto de Lei Autorizativa e da Lei Autorizativa que tem o seu preenchimento obrigatório.

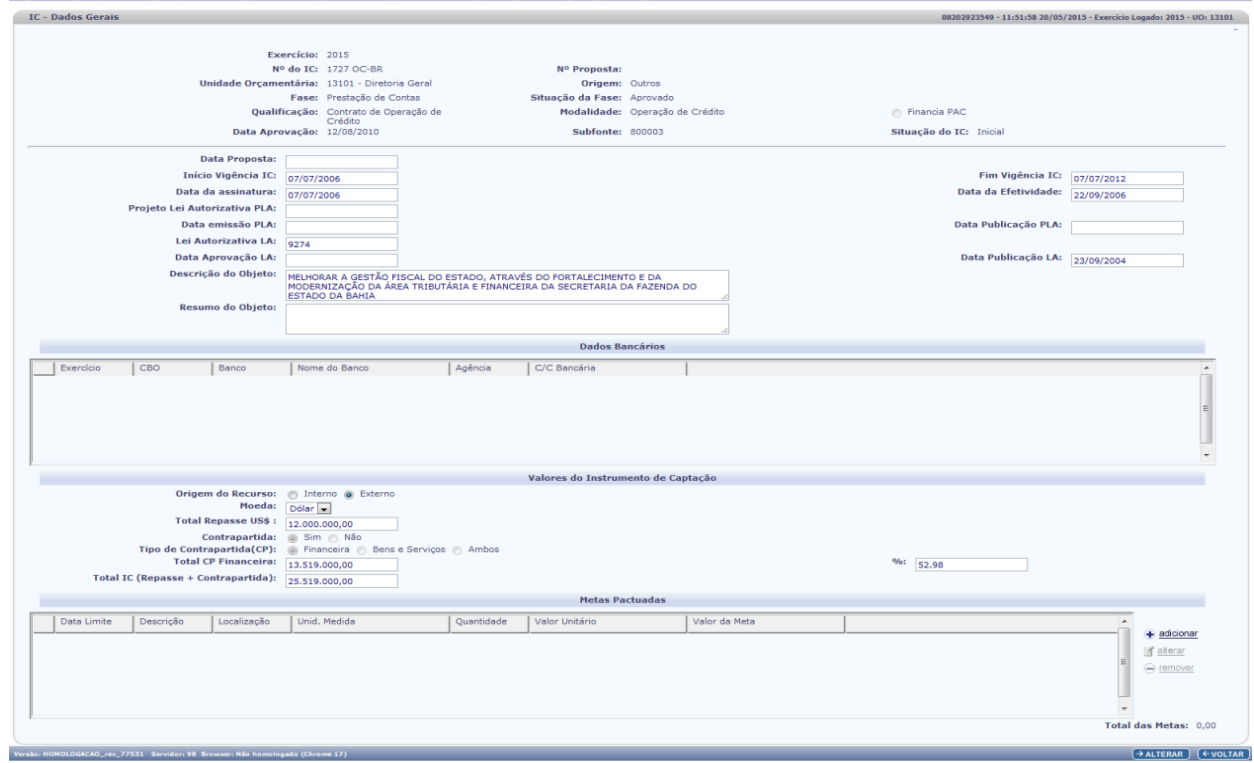

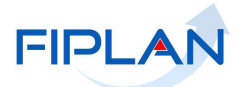

- **Projeto Lei Autorizativa PLA** informa o numero do PLA que autorizou o projeto;
- **Data emissão PLA** informa a data de emissão do PLA;
- **Data Publicação PLA** informa a data da publicação do PLA;
- **Lei Autorizativa LA –** informa o numero da lei autorizativa;
- **Data Aprovação LA –** informa da data de aprovação da LA;
- **Data Publicação LA** informa a data da publicação da LA.
- 9.6. Clica no ícone **ALTERAR** situado no canto inferior direito da tela dados gerais e aparece tela para conferir e confirmar a inclusão;
- 9.7. Retorna a tela **CADASTRAR INSTRUMENTO DE CAPTAÇÃO**-IC.

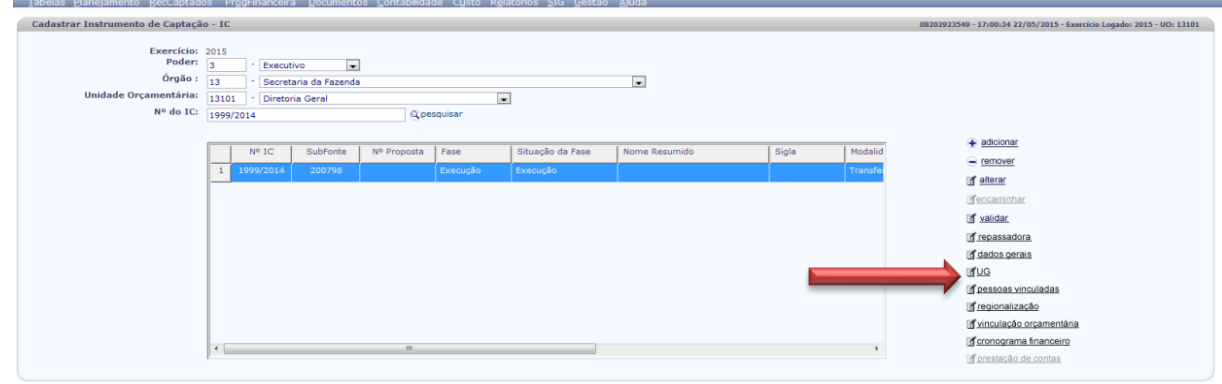

10. Seleciona o IC e após clica na opção **UG** para cadastrar a Unidade Gestora deste IC;

#### 11. **UG – Unidade Gestora**

11.1. Sistema disponibiliza a tela Associar Unidade Gestora

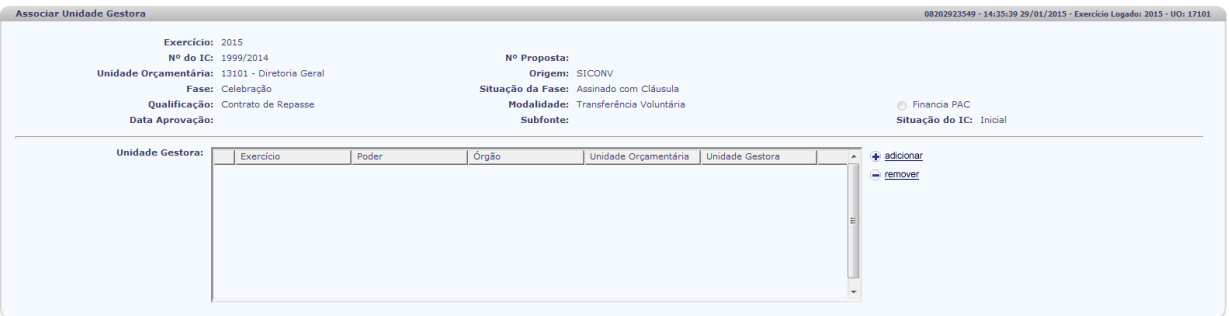

11.2. Clica no ícone adicionar e o sistema disponibiliza a tela para dar inicio ao cadastramento da Unidade Gestora.

 $\rightarrow$  CANC

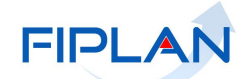

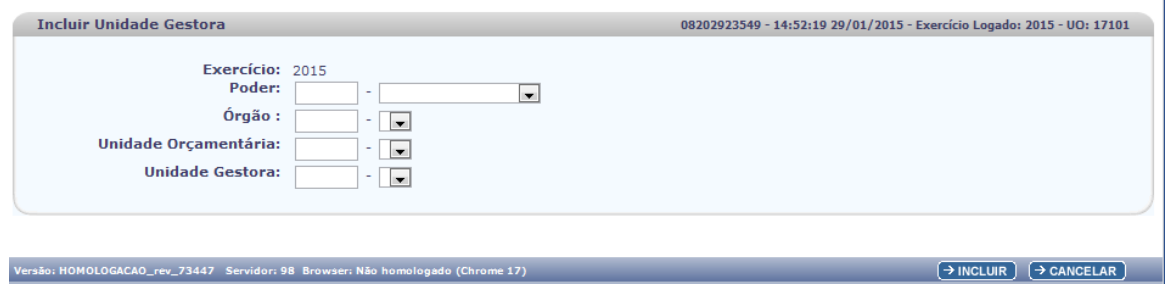

- 11.3. Preenche os seguintes campos da tela:
	- **Poder**: informa o poder ou seleciona;
	- **Órgão**: informa o código ou seleciona ao lado o órgão;
	- **Unidade Orçamentária**: informa o código ou seleciona ao lado qual a UO. O sistema disponibiliza todas as Unidades Orçamentárias vinculadas ao órgão selecionado;
	- **Unidade Gestora**: seleciona ao lado a UG a ser cadastrada.
- 11.4. Clica no ícone incluir posicionado ao lado inferior direito da tela e aparece tela para conferencia e confirmar a inclusão
- 11.5. Retorna a tela Associar Unidade Gestora com a inclusão da UG realizada:

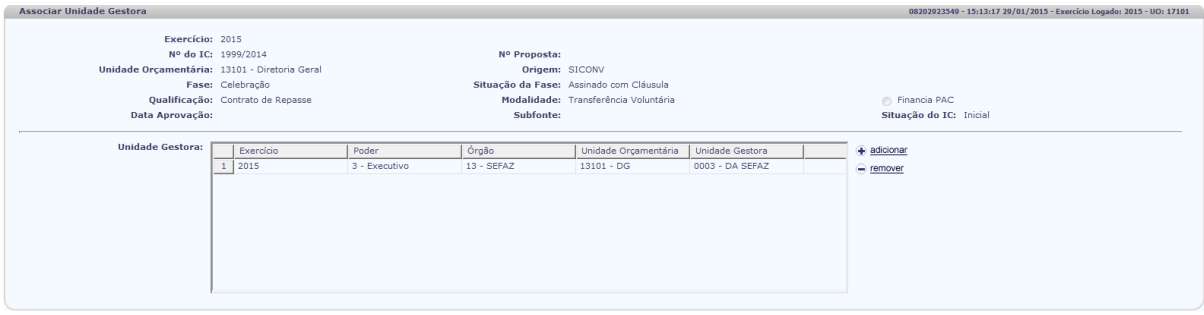

11.6. Clica no ícone **VOLTAR** para retornar a tela **CADASTRAR INSTRUMENTO DE CAPTAÇÃO** e dar continuidade ao cadastramento;

 $F$   $\rightarrow$   $F$ 

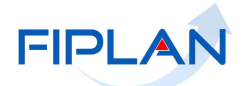

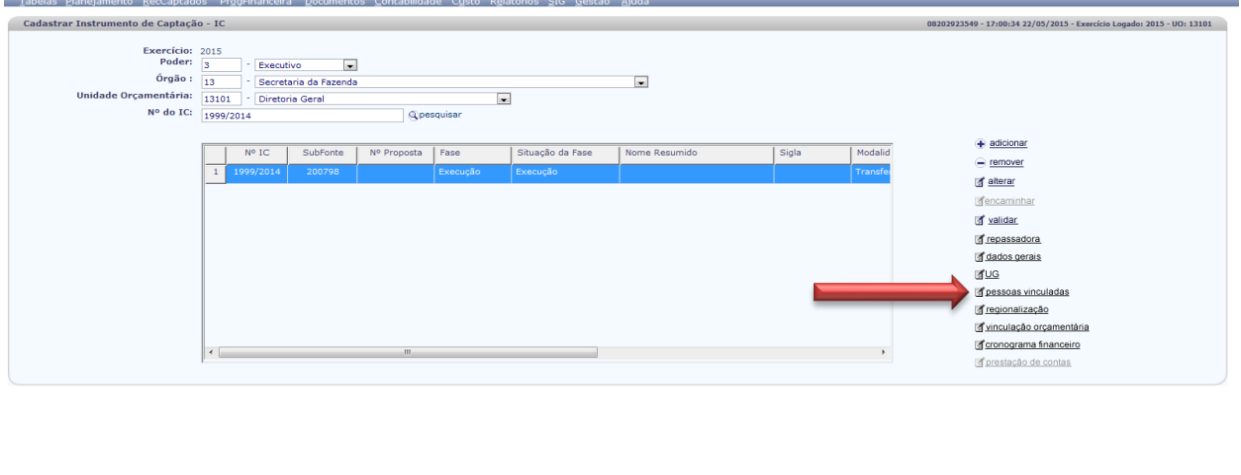

12. Seleciona o IC e após clica na opção **PESSOAS VINCULADAS** para realizar a associação das pessoas ao IC;

#### 13. **PESSOAS VINCULADAS**

13.1. Sistema disponibiliza a tela **ASSOCIAR PESSOA VINCULADA**

**Aviso**: Esta associação não é uma função obrigatória pelo sistema.

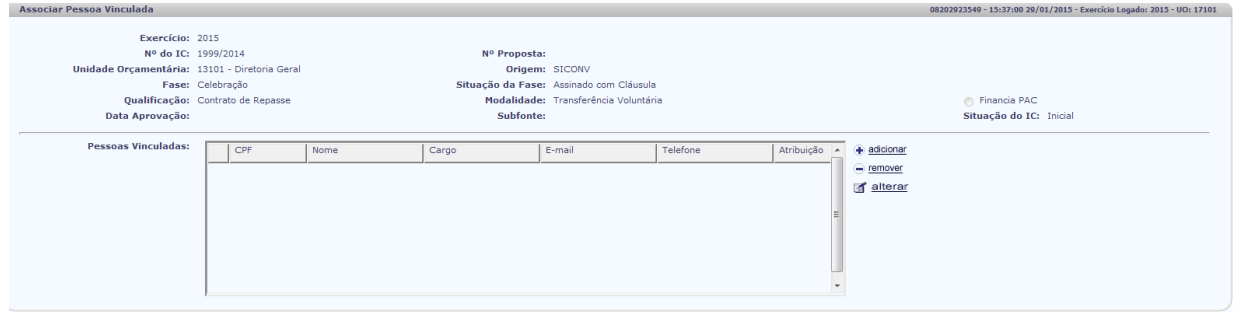

13.2. Clica na opção adicionar e o sistema disponibiliza a tela para dar inicio a associação das pessoas vinculadas ao IC.

 $\left\lceil \frac{1}{2} \right\rceil$   $\left\lceil \frac{1}{2} \right\rceil$ 

 $\overline{CPF:}$ <br>Usuário FIPLAN?  $\circ$  Sim  $\circ$  Não Q pesquisa

**Incluir Pessoa Vinculada** 

#### 13.3. Preenche os seguintes campos da tela:

- **CPF**: informa o CPF da pessoa a ser vinculada;
- **Usuário FIPLAN**: o sistema assinala se a pessoa é ou não usuária do FIPLAN;
- 13.4. Caso a pessoa não seja usuária do FIPLAN informa os seguintes campos:
	- **Nome**: informa o nome da pessoa a ser vinculada;
	- **E-mail**: informa o e-mail da pessoa a ser vinculada;
	- **Telefone Comercial**: informa o telefone da pessoa a ser vinculada;
	- **Atribuição**: informa a atribuição que esta pessoa terá com o instrumento de captação;
	- **Vinculado a**: assinala se a vinculação é ao Proponente ou a Unidade Gestora;
	- **Situação**: assinala se esta pessoa está ativa ou inativa a esta vinculação.

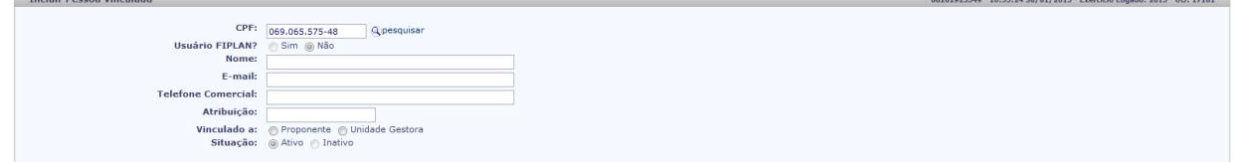

13.5. Sendo usuário FIPLAN os campos nome, cargo, e-mail e telefone são preenchidos pelo sistema, bastando apenas informar:

- **Atribuição** informa qual a atribuição da pessoa vinculada ao IC;
- **Vinculado**  marca a vinculação da pessoa, se ao Proponente ou a Unidade Gestora;
- **Situação**  marca se esta pessoa está ativa ou inativa.

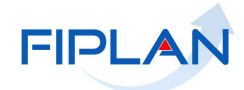

 $\rightarrow$ INCLUIR  $\leftarrow$ VOLTAR

.<br>1710 - 18202023549 - 16:55:24 29/01/2015 - Exercício Logado: 2015 - UO: 17101

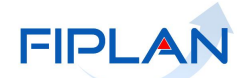

 $\rightarrow$  CANCELAR

## **GUIA DE CAPACITAÇÃO – INSTRUMENTO DE CAPTAÇÃO - IC**

- 13.6. Clica no ícone incluir e após confirmar para retornar a tela **ASSOCIAR PESSOA VINCULADA**;
- 13.7. Clica no ícone **VOLTAR** para retornar a tela **CADASTRAR INSTRUMENTO DE CAPTAÇÃO** e dar continuidade ao cadastramento;

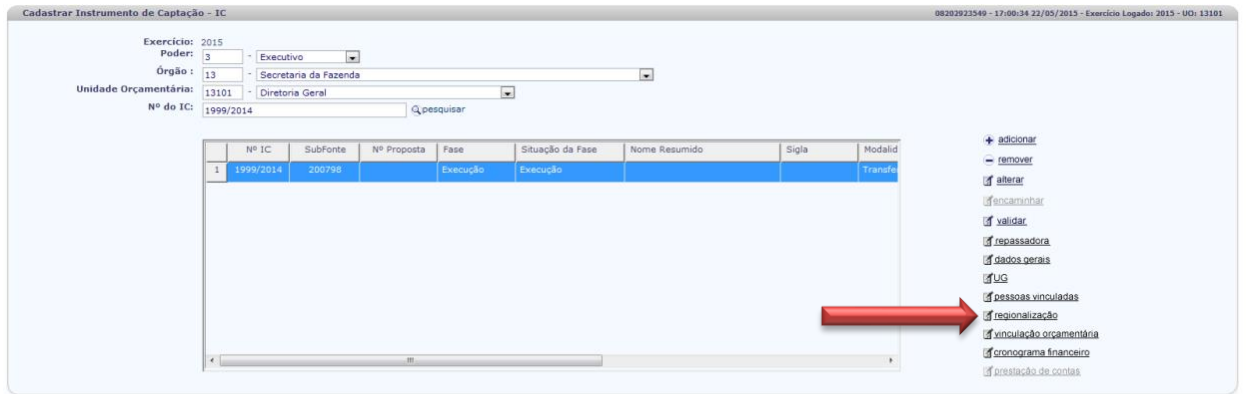

14. Seleciona o IC e após clica na opção **REGIONALIZAÇÃO** para realizar a associação da região atendida pelo IC;

#### 15. **REGIONALIZAÇÃO**

Versão: HOMOLOGACAO\_rev\_77608 Servidor: 98 Browser: Não ho

15.1. Sistema disponibiliza a tela **IC – REGIONALIZAÇÃO**:

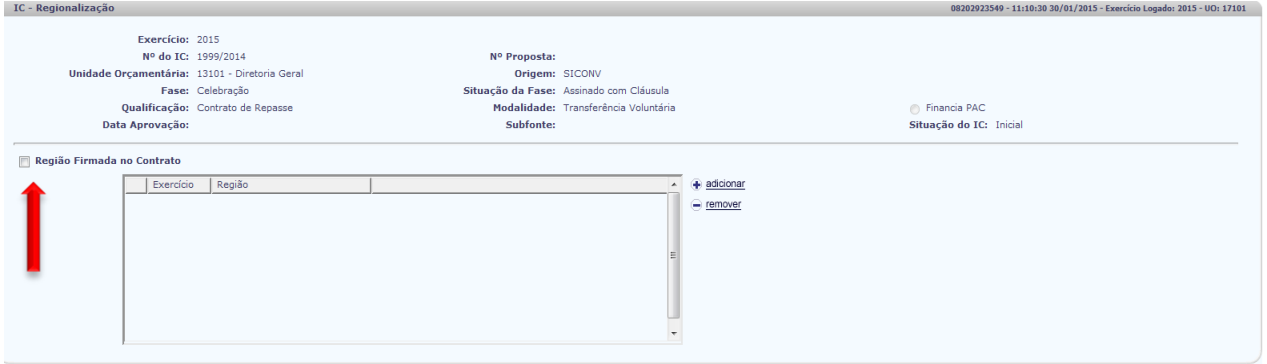

- 15.2. Assinala informando que a região foi firmada no Contrato.
- 15.3. Clica na opção **ADICIONAR** e o sistema disponibiliza a tela **INCLUIR REGIONALIZAÇÃO**.

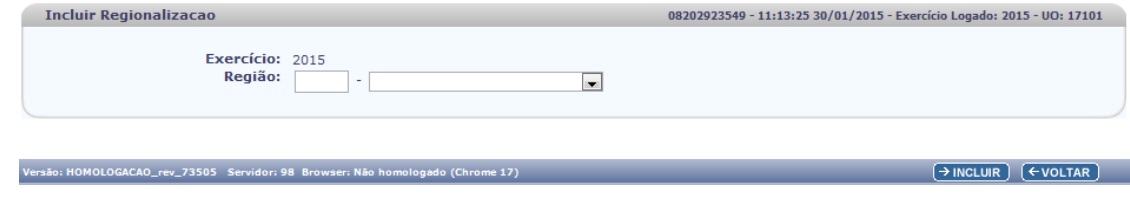

 $\rightarrow$ SALVAR  $\rightarrow$ SALVAR  $\rightarrow$ 

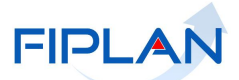

- 15.4. Informa o código da Região a ser incluída ou selecione ao lado a região disponibilizada pelo sistema;
- 15.5. Clica no ícone incluir e após conferencia confirma a inclusão.
- 15.6. Retorna a tela **IC – REGIONALIZAÇÃO** com a região incluída.

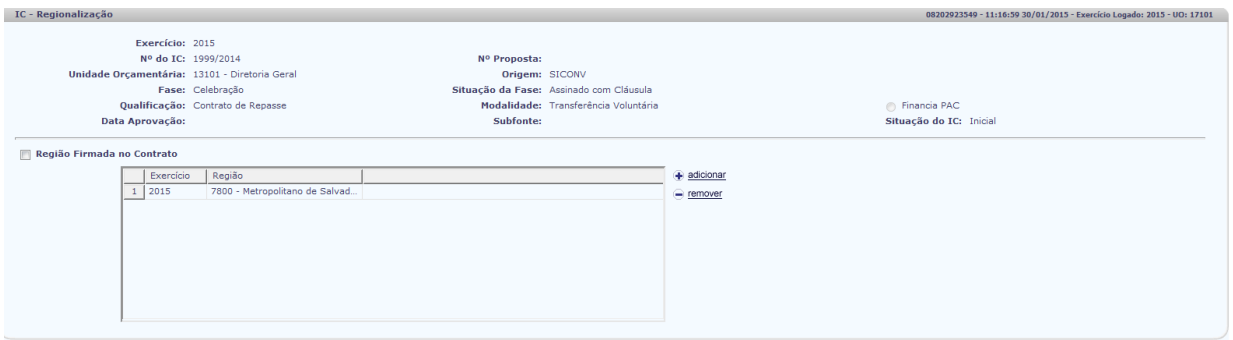

15.7. Havendo outra região atendida por este IC, clica na opção **ADICIONAR** para realizar nova inclusão.

15.8. Clica em **SALVAR** e após **VOLTAR** para retornar a tela **CADASTRAR INSTRUMENTO DE CAPTAÇÃO – IC**;

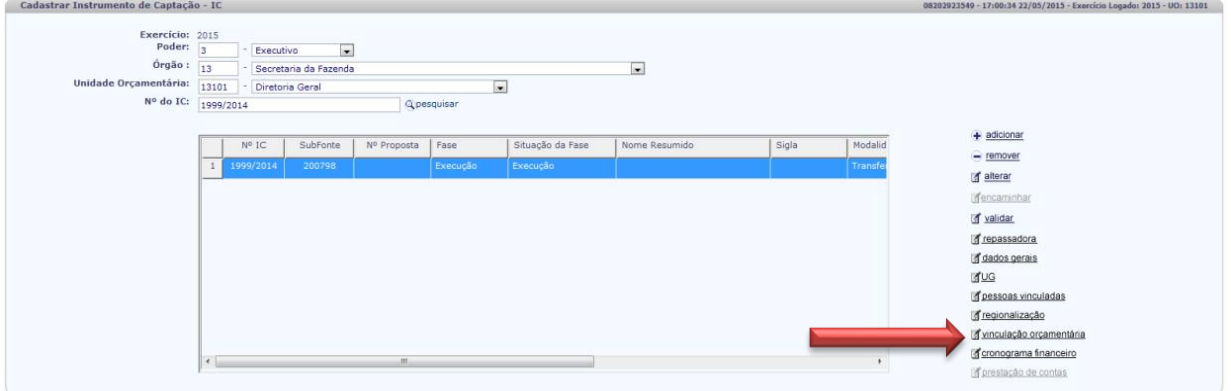

16. Seleciona o IC e após clica na opção **VINCULAÇÃO ORÇAMENTÁRIA** para vincular a ação orçamentária (PAOE) ao IC;

#### 17. **VINCULAÇÃO ORÇAMENTÁRIA:**

Versão: HOMOLOGACAO\_rev\_77608 Servidor: 98 Browser: Não ho

17.1. Sistema disponibiliza a tela **IC – VINCULAÇÃO ORÇAMENTÁRIA**:

 $\rightarrow$  CANCELAR

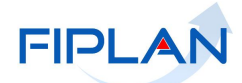

 $\leftarrow$   $\leftarrow$  VOLTAR

 $\rightarrow$  INCLUIR  $\rightarrow$  FVOLTAR

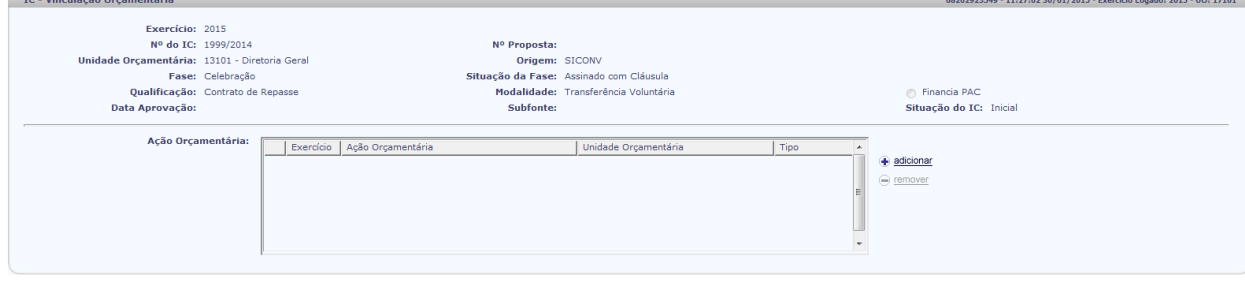

17.2. Clica na opção **ADICIONAR** para realizar a inclusão da ação orçamentária (PAOE):

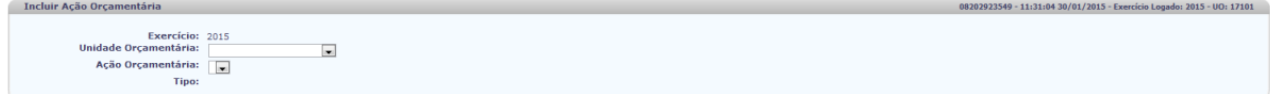

- 17.3. Informa a Unidade Orçamentária e o sistema disponibiliza as ações orçamentárias (PAOE's) associadas a esta UO.
- 17.4. Seleciona a Ação Orçamentaria (PAOE) desejada e clica no ícone **INCLUIR** e após no confirmar para concretizar a inclusão;
- 17.5. Retorna a tela **IC – VINCULAÇÃO ORÇAMENTÁRIA** com a PAOE incluída.

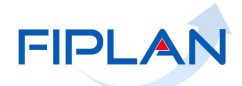

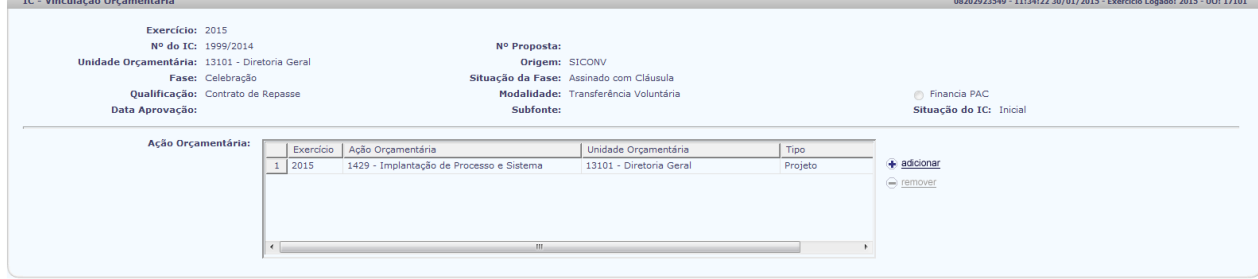

- 17.6. Havendo outra Ação Orçamentária (PAOE) vinculada a este IC, clica na opção **ADICIONAR** para realizar nova inclusão.
- 17.7. Clica em **VOLTAR** para retornar a tela **CADASTRAR INSTRUMENTO DE CAPTAÇÃO – IC**;

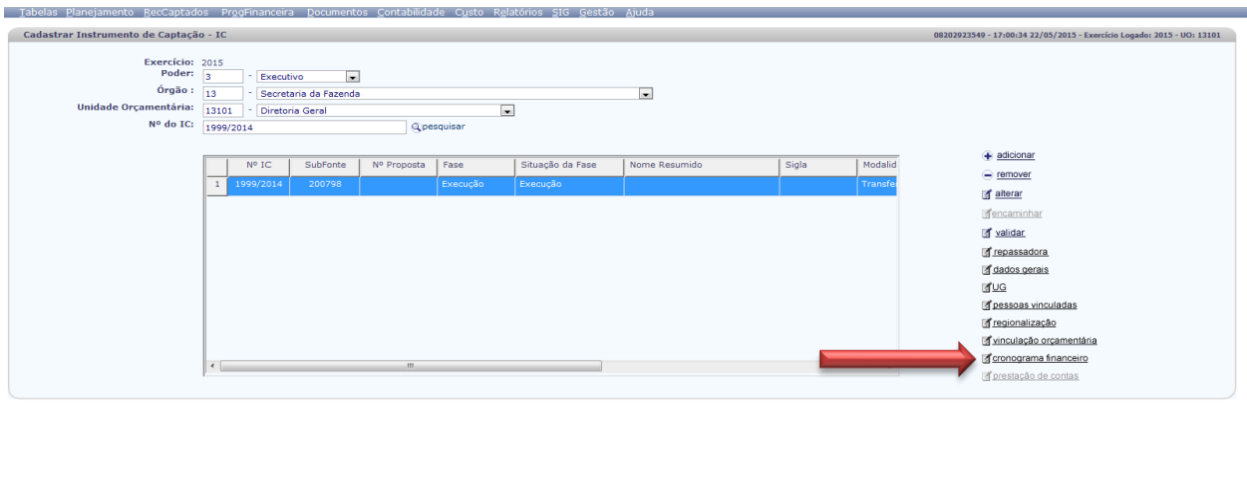

17.8. Seleciona o IC e após clica na opção **CRONOGRAMA FINANCEIRO** para realizar a previsão financeira do IC;

#### 18. **CRONOGRAMA FINANCEIRO:**

- 18.1. O sistema disponibiliza a tela **IC**-**CRONOGRAMA FINANCEIRO** com os dados gerais do IC e os valores previstos de Repasse, Contrapartida Financeira e/ou Contrapartida Bens e Serviço e moeda do IC.
- 18.2. Clica na opção adicionar para incluir o detalhamento do **CRONOGRAMA DO REPASSE**.

 $\left(\rightarrow$  CANCELAR

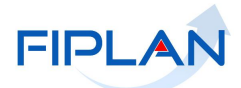

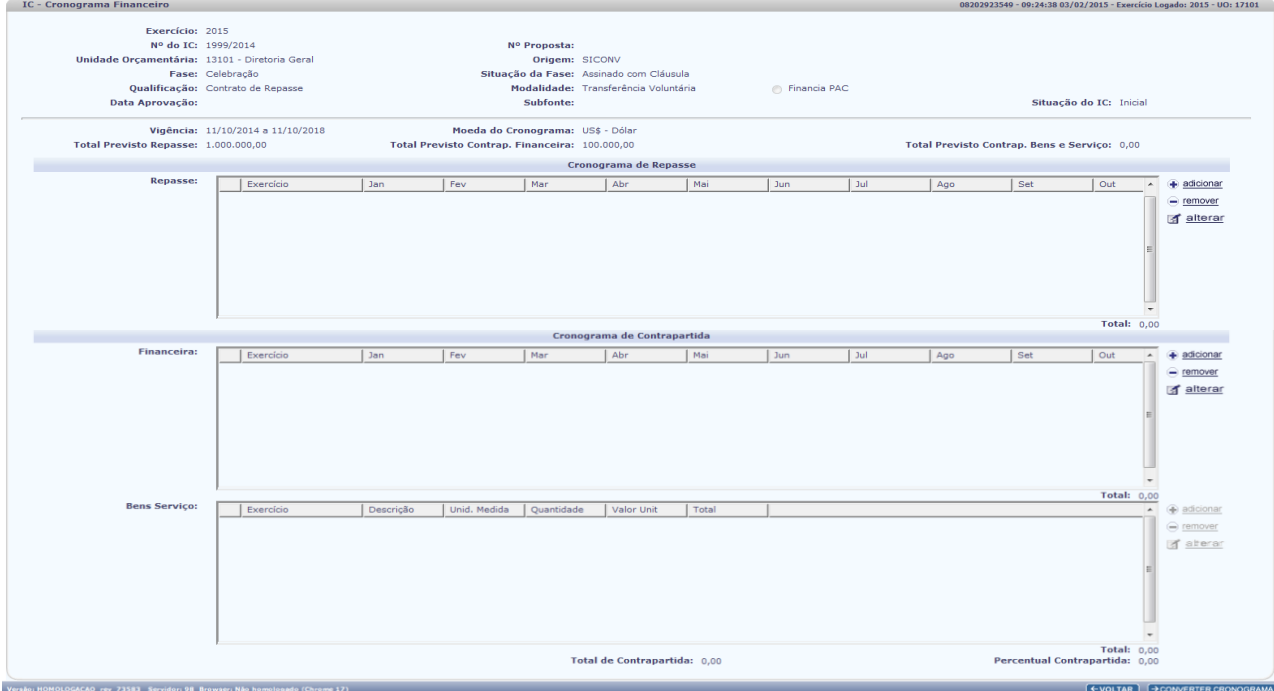

#### 18.3. Aparece a tela **INCLUIR CRONOGRAMA REPASSE**;

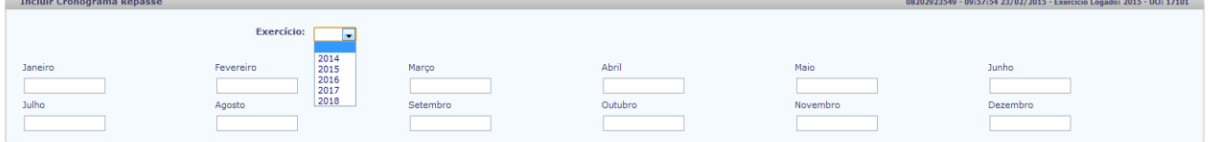

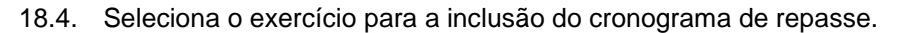

- 18.5. Informa mensalizando, o valor do repasse.
- 18.6. Clica em incluir e após confere e confirma a inclusão.
- 18.7. Retorna a tela **IC-CRONOGRAMA FINANCEIRO** com os valores do cronograma previsto e o valor total do repasse informado.

4<br>Versão: HOMOLOGACAO\_rev\_74048 Servidor: 98 Browser: Não homo

**Example 2008 Contract Contract Contract Contract Contract Contract Contract Contract Contract Contract Contract Contract Contract Contract Contract Contract Contract Contract Contract Contract Contract Contract Contract** 

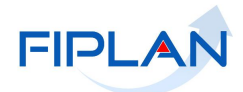

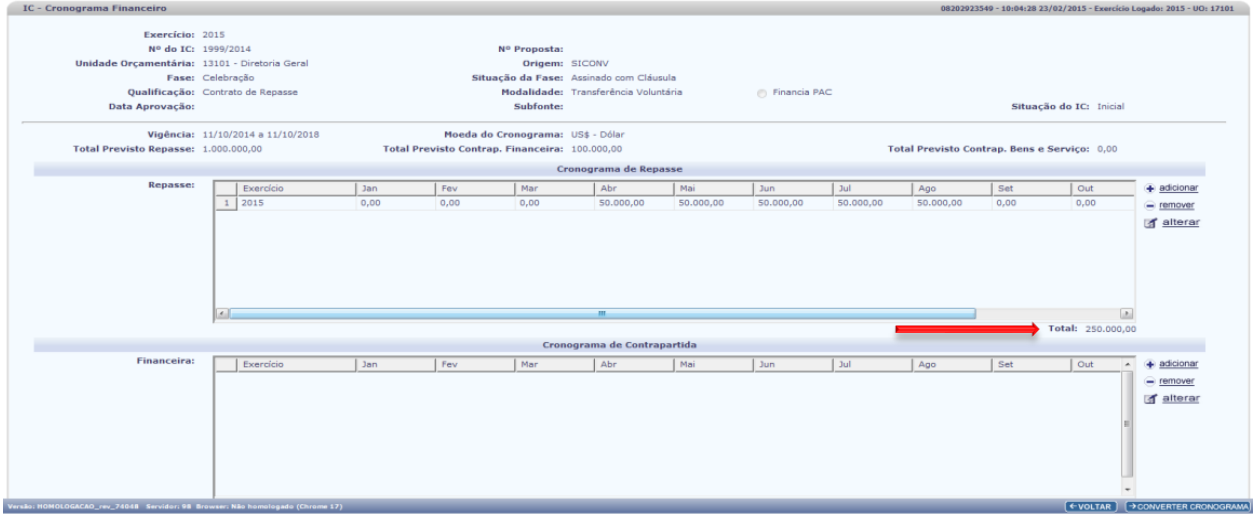

18.8. Havendo outros exercícios a incluir, clica outra vez em adicionar para realizar uma nova inclusão retornando após a tela IC-**CRONOGRAMA FINANCEIRO** com todos os exercícios e seus valores do repasse mensalizados.

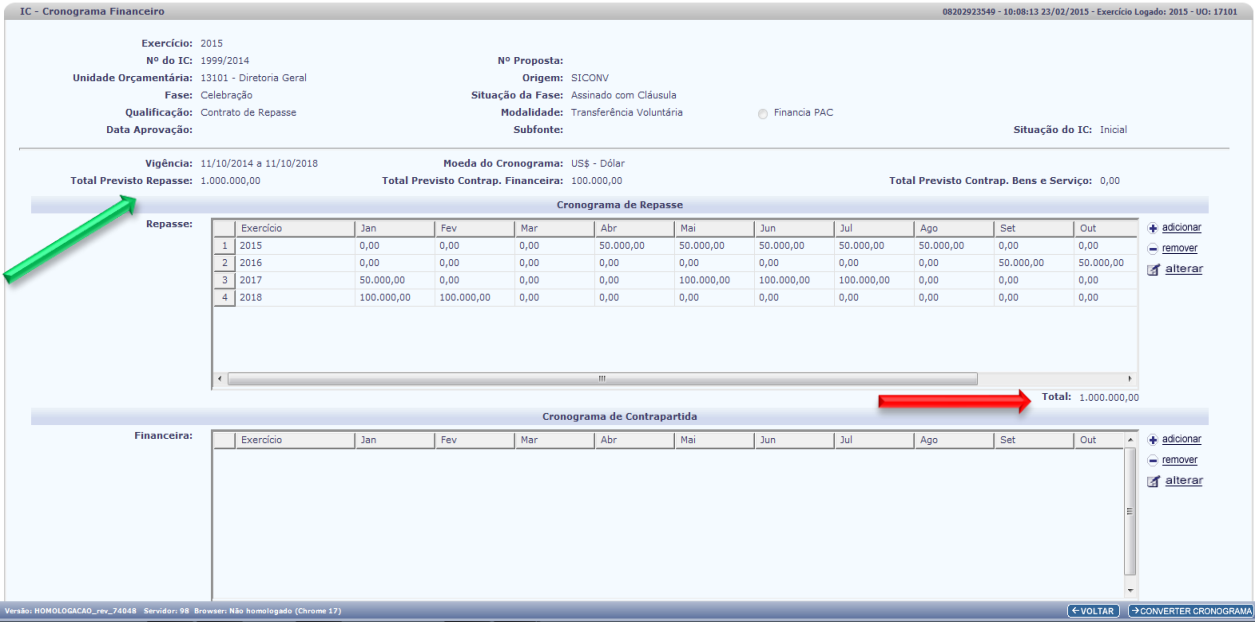

- 18.9. O total referente ao cronograma do repasse deve finalizar igual ao total previsto repasse informado acima.
- 18.10. Clica na opção adicionar para incluir o detalhamento do *CRONOGRAMA DE CONTRAPARTIDA*.

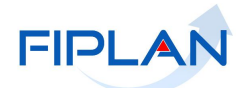

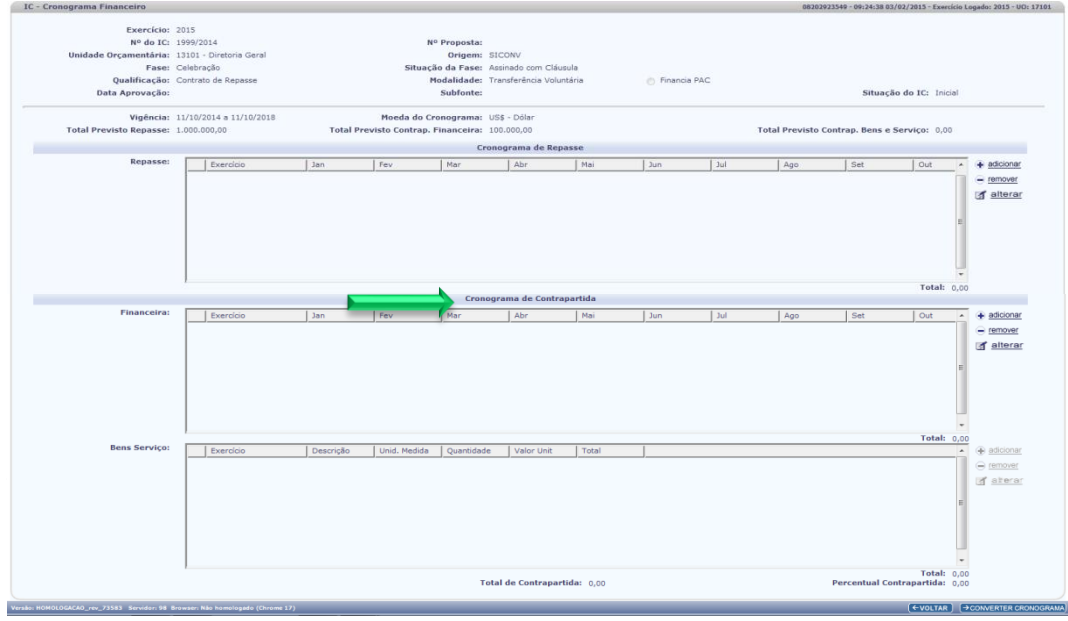

#### 18.12. Aparece a tela **INCLUIR CRONOGRAMA DE CONTRAPARTIDA FINANCEIRA**;

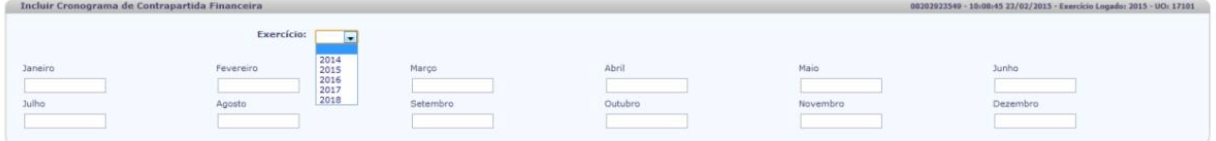

- 18.13. Seleciona o exercício para a inclusão do cronograma de contrapartida financeira.
- 18.14. Informa mensalizando, o valor da contrapartida.
- 18.15. Clica em incluir e após conferencia confirma a inclusão dos valores informados.
- 18.16. Retorna a tela IC-cronograma financeiro com os valores do cronograma previsto e o valor total da contrapartida informado.
- 18.17. Havendo outros anos a incluir na contrapartida financeira, clica outra vez em **ADICIONAR** para realizar uma nova inclusão retornando após a tela IC-**CRONOGRAMA FINANCEIRO** com o cronograma de contrapartida mensalizado.

**K**<br>Versie: HOMOLOGACAO\_rev\_7

 $\begin{array}{c} \bullet \text{ because } 1 \text{ (} \text{ 4--} \text{)} \end{array}$ 

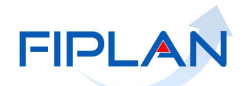

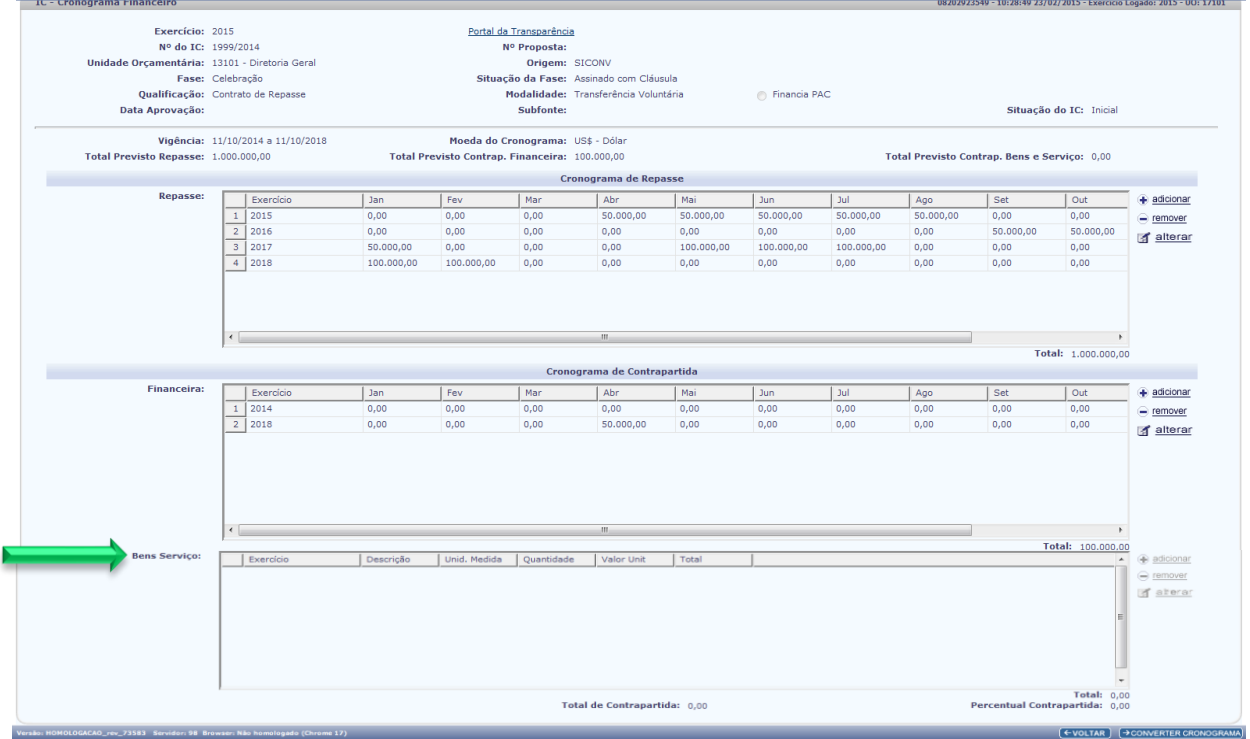

- 18.18. Caso tenha optado também com o cronograma de contrapartida de bens e serviço clica na opção adicionar ao lado do campo referente Bens e Serviços.
- 18.19. Aparece a tela **INCLUIR CRONOGRAMA DE BENS E SERVIÇO**:

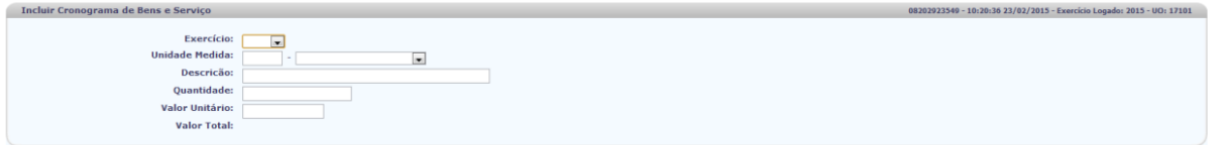

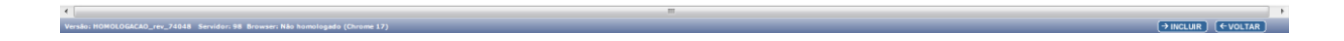

18.20. Realiza o lançamento dos seguintes dados:

- **Exercício:** escolhe de acordo com o disponibilizado pelo sistema o exercício de referencia;
- **Unidade de medida:** seleciona a unidade de medida referente ao bem ou serviço disponibilizado;
- **Descrição:** digita a descrição do bem ou serviço disponibilizado;
- **Quantidade:** informa a quantidade do bem ou serviço;
- **Valor unitário:** informa o valor do bem ou serviço de acordo com o informado na tela de dados gerais;

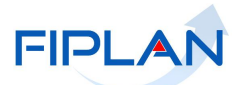

- **Valor total:** sistema disponibiliza o valor total do bem ou serviço multiplicando a quantidade com o valor unitário.
- 18.21. Clica em incluir e após confirmar a inclusão retorna a tela IC-cronograma financeiro com os valores previstos de bens e serviço.
- 18.22. Havendo outros exercícios a incluir para bens e serviço, clica outra vez em adicionar para realizar uma nova inclusão retornando após a tela IC-**CRONOGRAMA FINANCEIRO**.

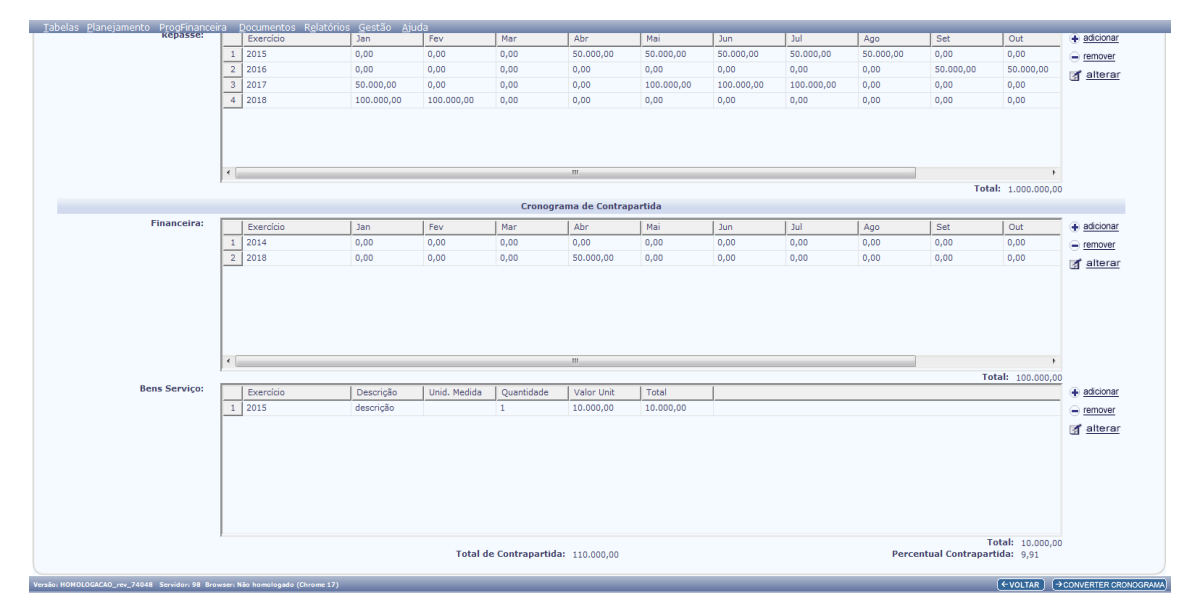

18.23. Desejando realizar a conversão da moeda, clica no ícone converter cronograma situado no canto inferior a direita da tela IC-cronograma financeiro.

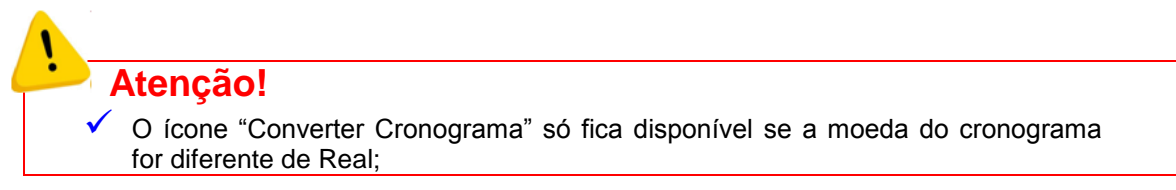

18.24. Aparece a tela IC-**CRONOGRAMA FINANCEIRO – SELECIONAR CONVERSÃO.**

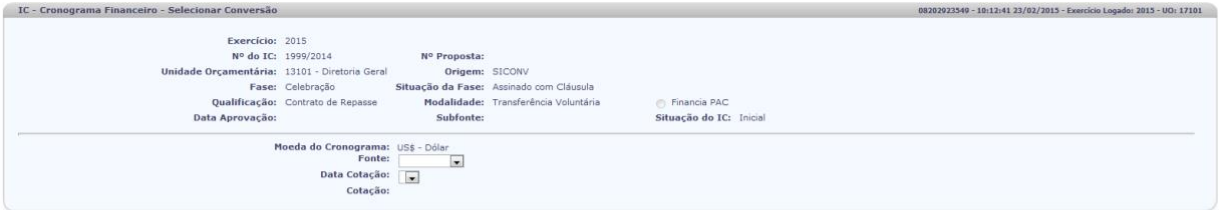

18.25. Informa os seguintes dados:

 $\left(\div\text{VolTAR}\right)\left(\div\text{CONFIRMAR}\right)$ 

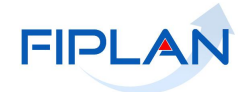

- **Fonte:** seleciona a opção desejada, **BACEN** ou **SEFAZ-BA**;
- **Data Cotação:** informa a data da cotação da moeda;
- **Cotação:** sistema disponibiliza o valor da cotação de acordo com a data informada.
- 18.26. Clica em confirmar retornando a tela **IC-CRONOGRAMA FINANCEIRO** com os valores convertido de acordo com a moeda informada.

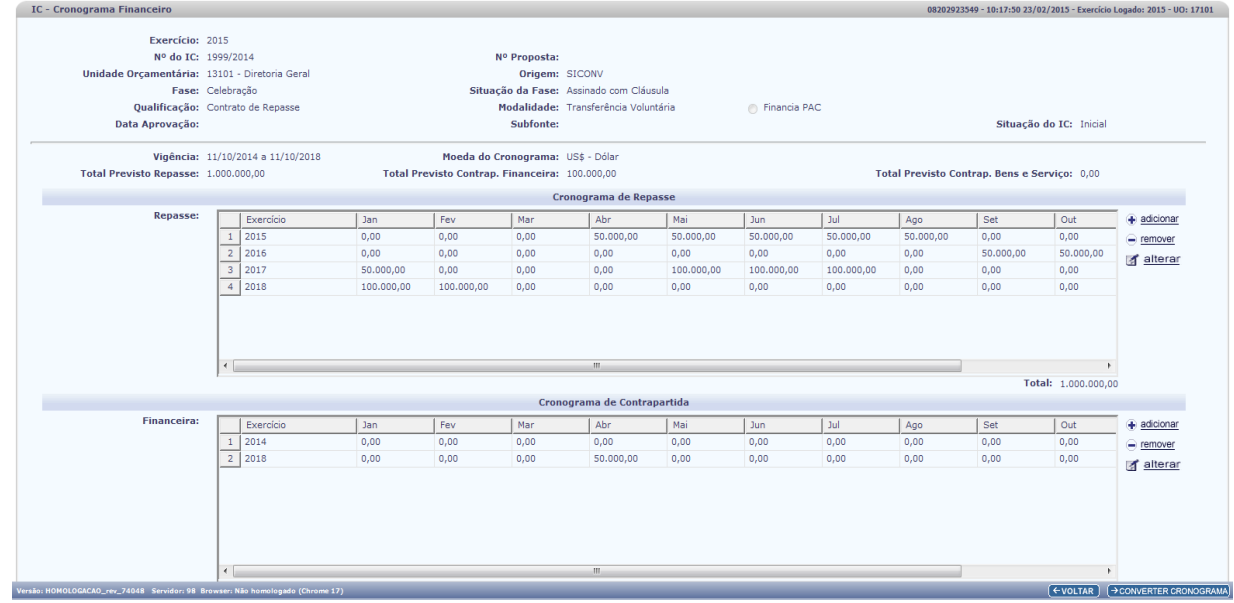

- 18.27. Volta a tela de Cadastrar Instrumento de Captação IC.
- 18.28. Seleciona o IC desejado e clica na opção encaminhar para envia-lo para aprovação da SPF e ser gerado o numero da subfonte.

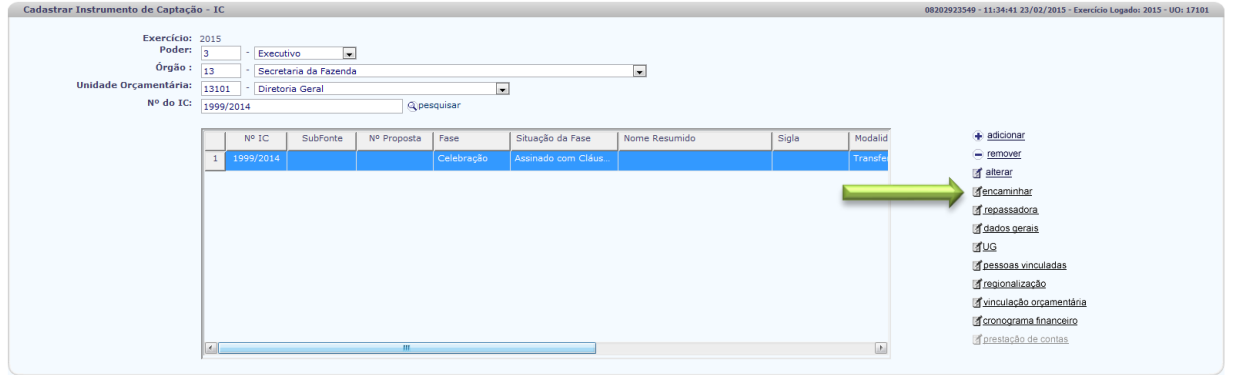

18.29. Confirma o encaminhamento para a aprovação da SPF e o sistema informa o encaminhamento do IC.

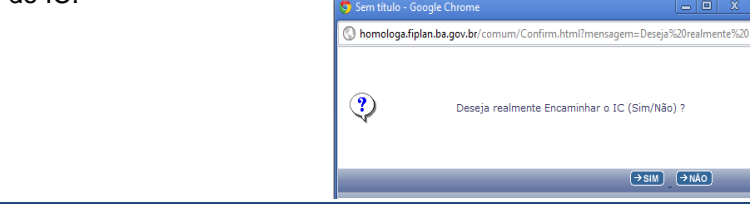

# **FIPLAN**

## **GUIA DE CAPACITAÇÃO – INSTRUMENTO DE CAPTAÇÃO - IC**

18.30. Sistema informa o encaminhamento do IC.

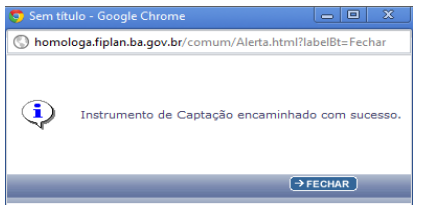

18.31. Ao encaminhar o IC para aprovação, o mesmo sai da lista dos instrumentos de captação, retornando quando aprovada ou devolvida para correção.

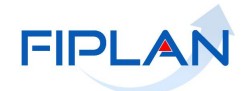

 $\Theta$  ALTERAR  $\Theta$  ( $\Theta$ VOLTAR

## <span id="page-32-0"></span>**5.2. Alterar Instrumento de Captação**

Temos dois procedimentos para alterar informações dos dados cadastrais de um IC.

#### 1. **IC com situação INICIAL**.

- 1.1. Segue os passos de 1 a 3 do item "Cadastrar Instrumento de Captação";
- 1.2. Clica ao lado a opção **ALTERAR** e o sistema disponibiliza a tela **ALTERAR INSTRUMENTO DE CAPTAÇÃO - IC**;

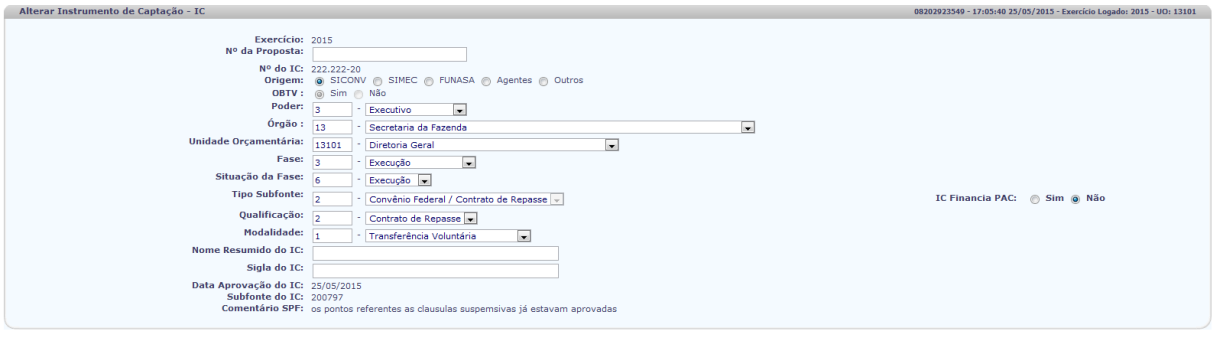

#### 1.3. Realiza a alteração desejada e clica no botão **ALTERAR.**

- 1.4. Confirma a alteração e retorna a tela **CADASTRAR INSTRUMENTO DE CAPTAÇÃO – IC**.
- 1.5. Clica na opção que deseja realizar a alteração;
- 1.6. Realiza a alteração, clica **ALTERAR** e confirma retornando a tela inicial.

#### 2. **IC com situação APROVADO**:

- 2.1. Segue os passos de 1 a 3 do item "Cadastrar Instrumento de Captação";
- 2.2. Obtém a tela **CADASTRAR INSTRUMENTO DE CAPTAÇÃO – IC** tendo disponível apenas as opções que o usuário podem alterar.

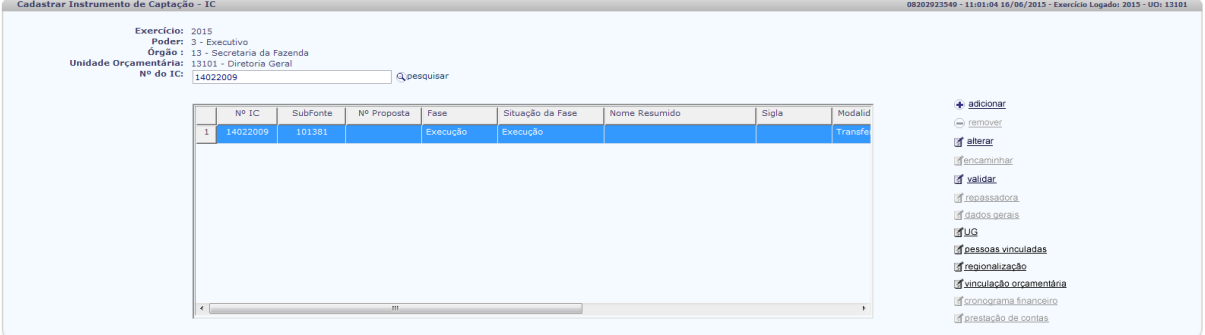

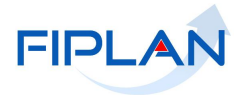

- 2.3. Seleciona a opção desejada para obter a tela e efetuar a alteração;
- 2.4. Realiza a alteração;
- 2.5. Confirma a alteração e retorna a tela **CADASTRAR INSTRUMENTO DE CAPTAÇÃO – IC;** 2.5.1. O IC alterado aparece na grid com a situação "**INICIAL**".
- 2.6. Seleciona o IC alterado e clica na opção **VALIDAR**;
- 2.7. O sistema fornece uma mensagem para confirmar se deseja realmente validar o IC

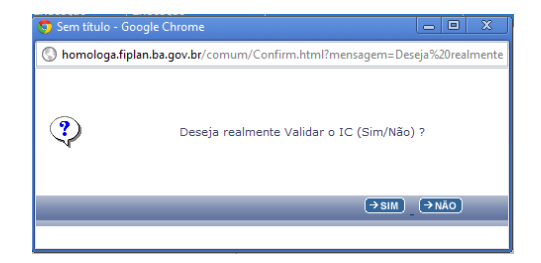

2.8. Clica em sim e o sistema informa a validação realizada

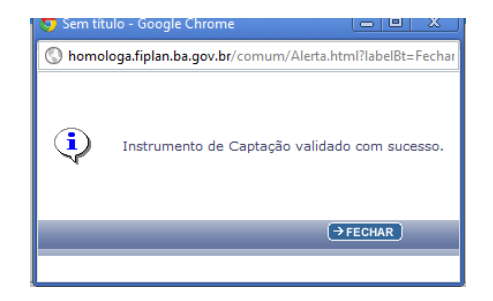

- 2.9. Clica em **FECHAR** e o sistema realiza a atualização do cadastro com as novas alterações.
- 2.10. A situação do IC passa para "**APROVADO**".

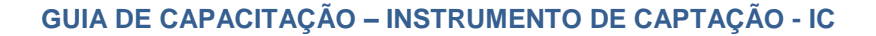

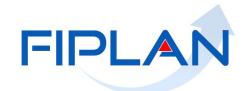

 $\left(\frac{1}{2}\right)$  (EVOLTAR)  $\left(\frac{1}{2}\right)$  CANCELAR

## <span id="page-34-0"></span>**5.3. Clausulas Suspensivas**

1. Seleciona a opção **CLÁUSULAS SUSPENSIVAS** no menu Instrumento de Captação;

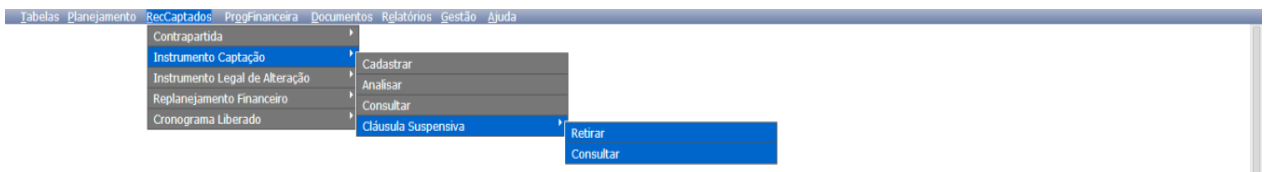

- 2. Escolhe a alternativa **RETIRAR** para informar a resolução da(s) Clausula(s) Suspensiva(s);
- 3. Sistema disponibiliza a tela **RETIRAR CLÁUSULA SUSPENSIVA DE CELEBRAÇÃO**:

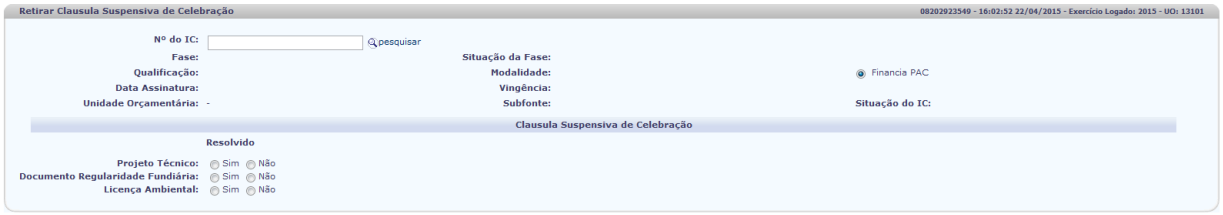

4. Informa o numero do Instrumento de Captação desejado.

5. O sistema disponibiliza as informações inerentes ao IC informado.

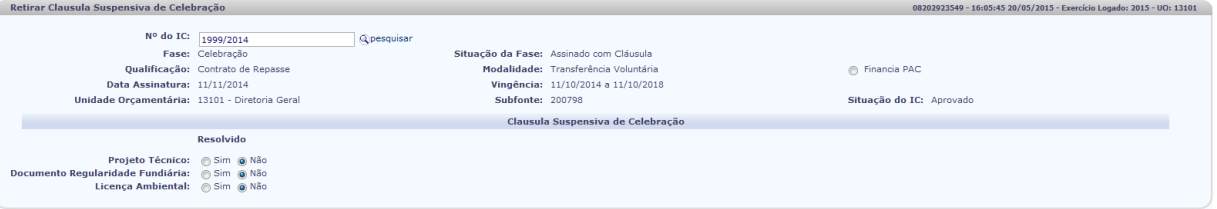

6. Seleciona a opção **SIM** para clausula suspensiva resolvida;

- 7. O Sistema disponibiliza os seguintes campos para cada uma das clausulas suspensivas:
	- **DATA DA RESOLUÇÃO =** informa a data em que foi resolvida a clausula suspensiva;
	- **oBSERVAÇÃO =** informa o tipo de resolução adotada.

.<br>"AO\_rev\_77561 Servidor: 98 Browser: Não hor

 $\rightarrow$ INCLUIR  $\rightarrow$  CANCELAR

**Tabelas Planeia** 

Versão: HOMOLOGACAO\_rev\_77561 Servidor: 98 Browser: Não ho

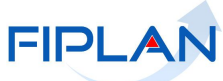

 $\overline{\mathcal{O}}$  include  $\overline{\mathcal{O}}$  include  $\overline{\mathcal{O}}$  cancelar  $\overline{\mathcal{O}}$ 

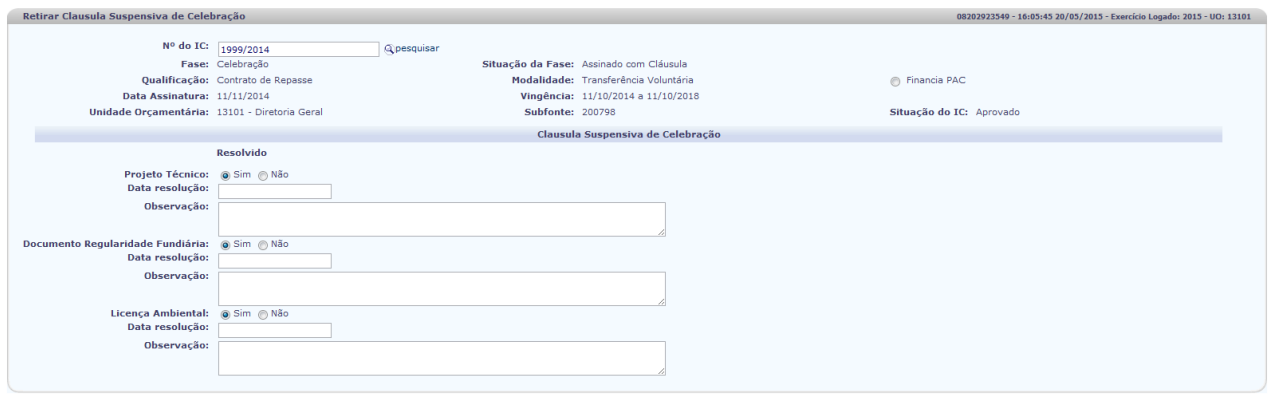

8. Clica no botão **INCLUIR** e após no confirmar obtém a mensagem da inclusão.

**Sound Chrome 17)** 

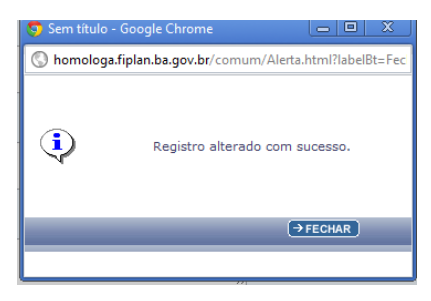

9. O sistema altera a fase do IC de Celebração para Execução após resolver todas as clausulas suspensivas.

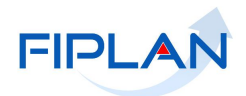

 $\rightarrow$  CANCELAR

 $\rightarrow$  ALTERAR  $\left($   $\leftarrow$  VOLTAR  $\right)$ 

## <span id="page-36-0"></span>**5.4. Prestação de Contas**

- 1. Segue os passos de 1 a 3 do item 5.1. "Cadastrar Instrumento de Captação";
- 2. Na tela **CADASTRAR INSTRUMENTO DE CAPTAÇÃO – IC** informa o numero do IC desejado ou seleciona na lista disponibilizada pelo sistema;

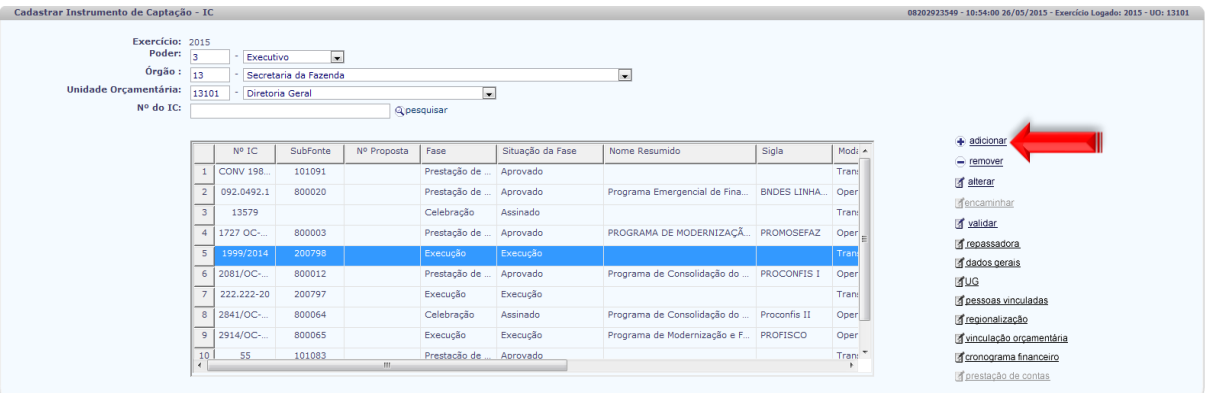

3. Clica na opção **ALTERAR** e obtém a tela **ALTERAR INSTRUMENTO DE CAPTAÇÃO - IC**;

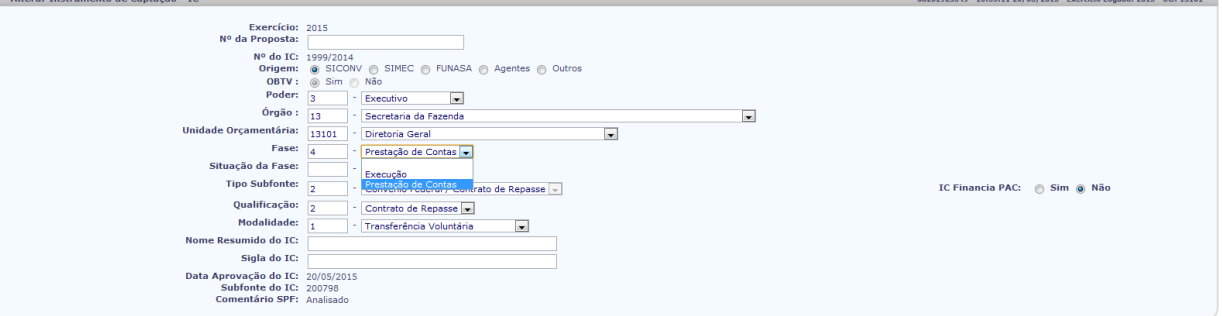

4. Altera a fase do **IC** para **PRESTAÇÃO DE CONTAS** e após altera a situação da fase.

- 5. Clica no botão alterar e após no confirmar.
- 6. Recebe do sistema a confirmação da alteração.
- 7. Retorna a tela **CADASTRAR INSTRUMENTO DE CAPTAÇÃO - IC** com a opção **PRESTAÇÃO DE CONTAS** disponível para acesso**.**

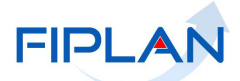

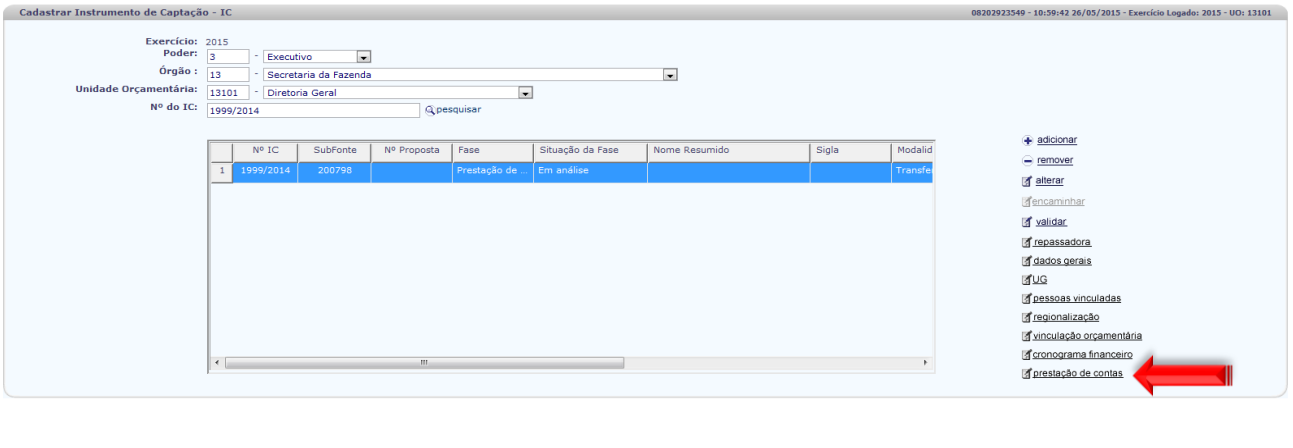

#### 8. Clica na opção **PRESTAÇÃO DE CONTAS** e obtém tela para informar sobre a prestação de contas do projeto.

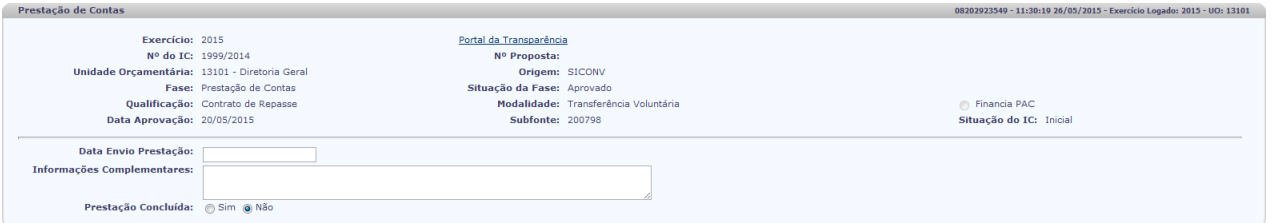

#### – **Data Envio Prestação**: informa a data de envio da prestação de contas para a concedente;

- **Informações Complementares**: fornece dados referentes ao envio da documentação para a prestação de contas.
- **Prestação concluída**: assinala se a prestação de contas foi ou não concluída. A opção **NÃO** é preenchida automaticamente pelo sistema. Ela poderá ser alterada quando da conclusão da prestação de contas;
- 9. Assinala **SIM** quando a prestação for concluída e o sistema disponibiliza o campo **PRESTAÇÃO APROVADA** para assinalar.
- 10. Assinala **SIM** quando a prestação for aprovada e o sistema disponibiliza campo para informar a data de conclusão da prestação de contas.

 $(\rightarrow \text{SALVAR})$   $(\leftarrow \text{VOLTAR})$ 

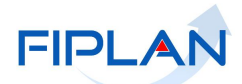

 $\rightarrow$ SALVAR)  $\leftarrow$ VOLTAR)

 $\sqrt{2\pi}$  ( $\rightarrow$  salvar )  $\sqrt{2\pi}$  ( $\rightarrow$  voltar )

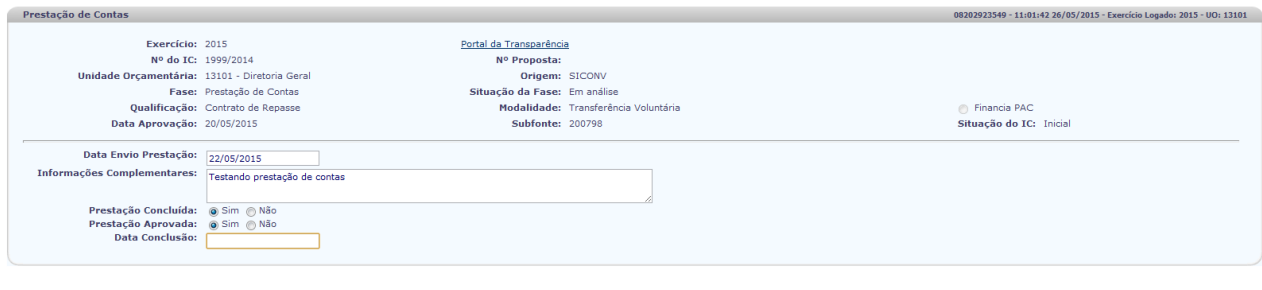

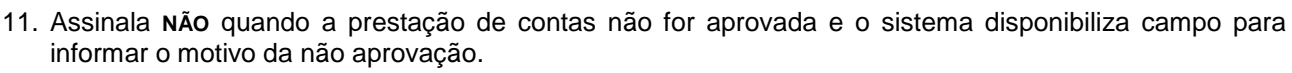

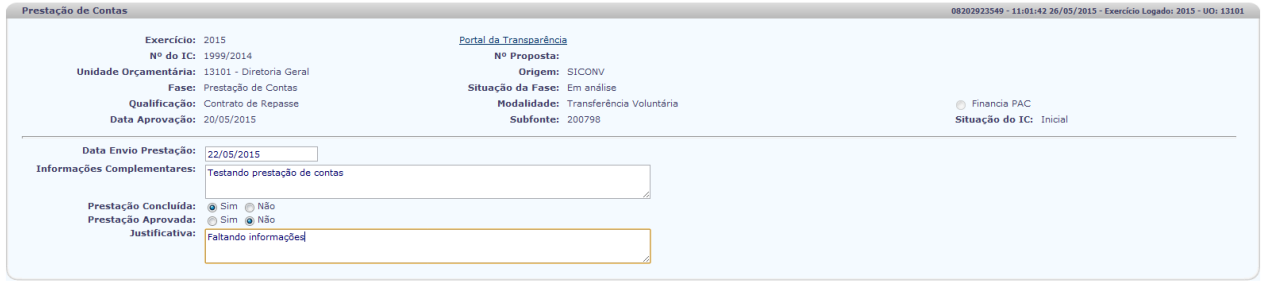

- 12. Clica no botão salvar e após no confirmar e recebe do sistema a confirmação da alteração.
- 13. O sistema altera automaticamente a situação da fase de Prestação de Contas para **APROVADO**, após a confirmação da aprovação da prestação de contas.

Versão: HOMOLOGACAO\_rev\_77722 Servidor: 98 Browser: Não homologado (Ch

Versão: HOMOLOGACAO\_rev\_77722 Servidor: 98 Browser: Não homologado (Chrome 17)

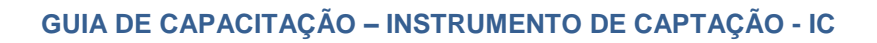

Vesia: HONGLOGACAD\_rec\_77743 Serviden: 98 Browser: Não homologada (Chrome I7) ( CVDLTAR ) ( CVDLTAR )

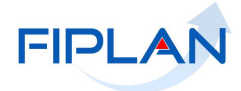

08202923549 - 16:07:41 26/05/2015 - Exercício Logado: 2015 - UO: 13101

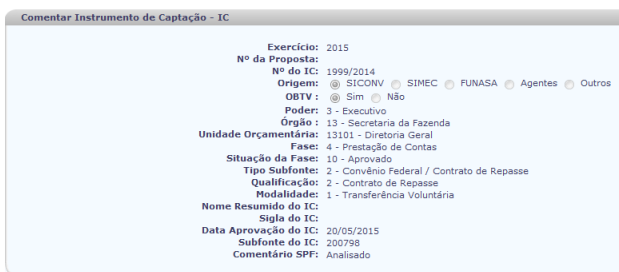

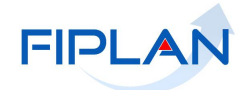

## <span id="page-40-0"></span>**5.5. Relatórios**

1. Seleciona no menu do FIPLAN, o caminho para acessar os relatórios:

*RELATÓRIOS RECURSOS CAPTADOS MGRC40: Dados Cadastrais do IC*

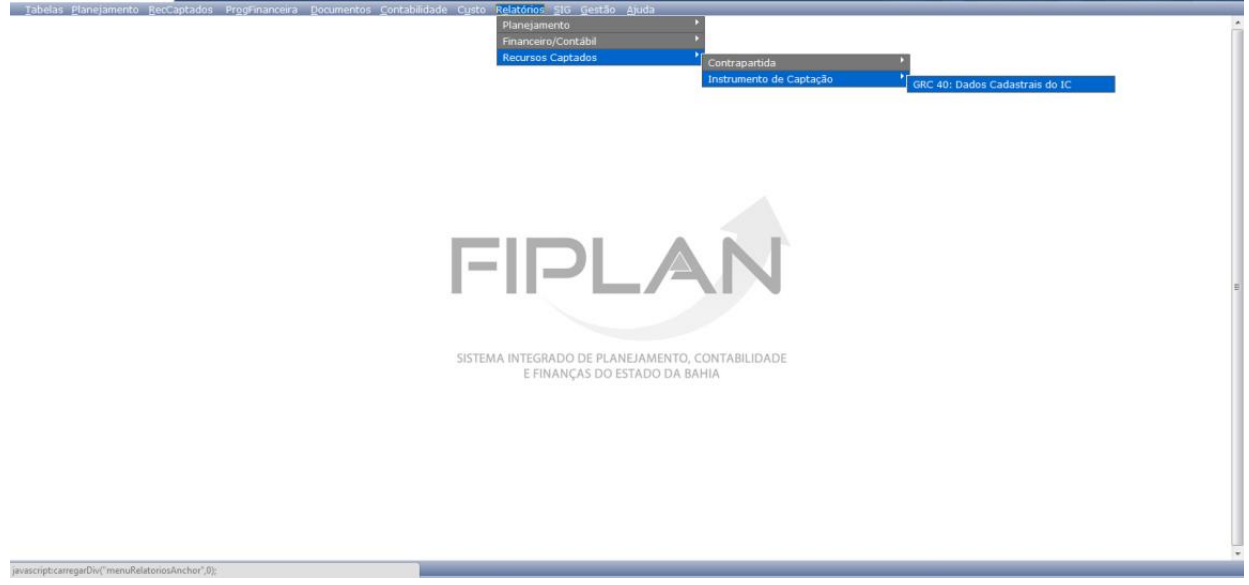

2. Obtém a tela para escolher os critérios para filtrar o resultado:

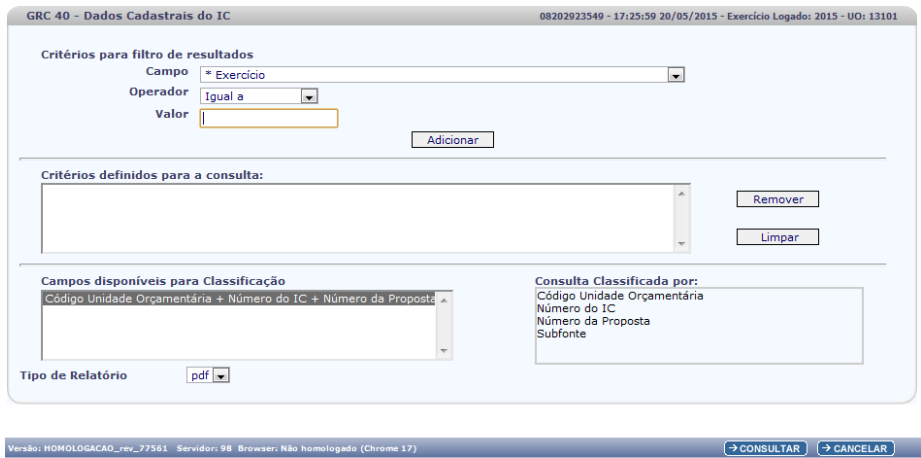

3. Clica para obter os campos desejados para filtrar o relatório.

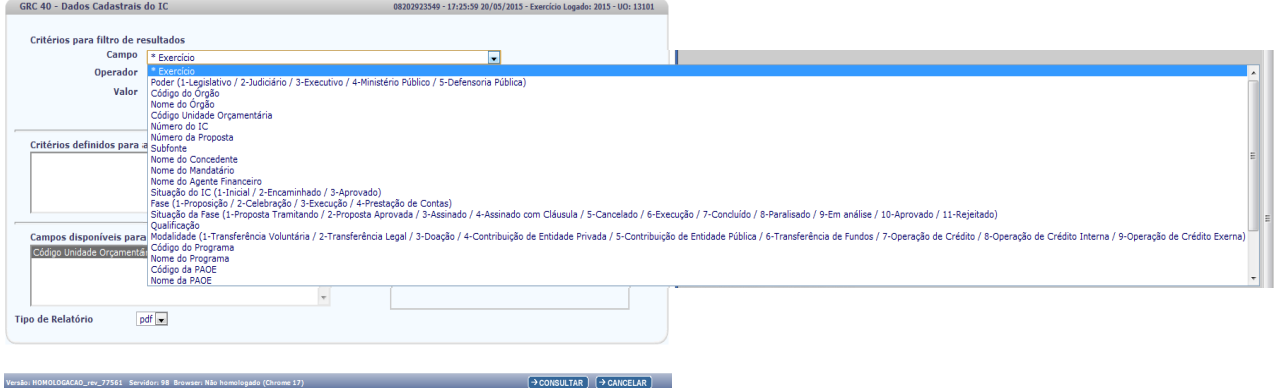

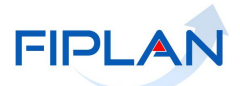

4. Escolhidos os critérios de filtragem clica no botão **ADICIONAR** e após no **CONSULTAR** para obter o relatório GR40 - Dados Cadastrais do IC.

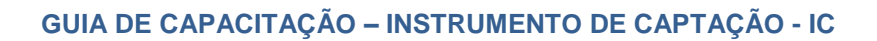

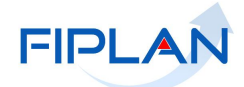

## <span id="page-42-0"></span>**6. Anexo – Modelo do Relatório MGRC 40 – Dados Cadastrais do IC**

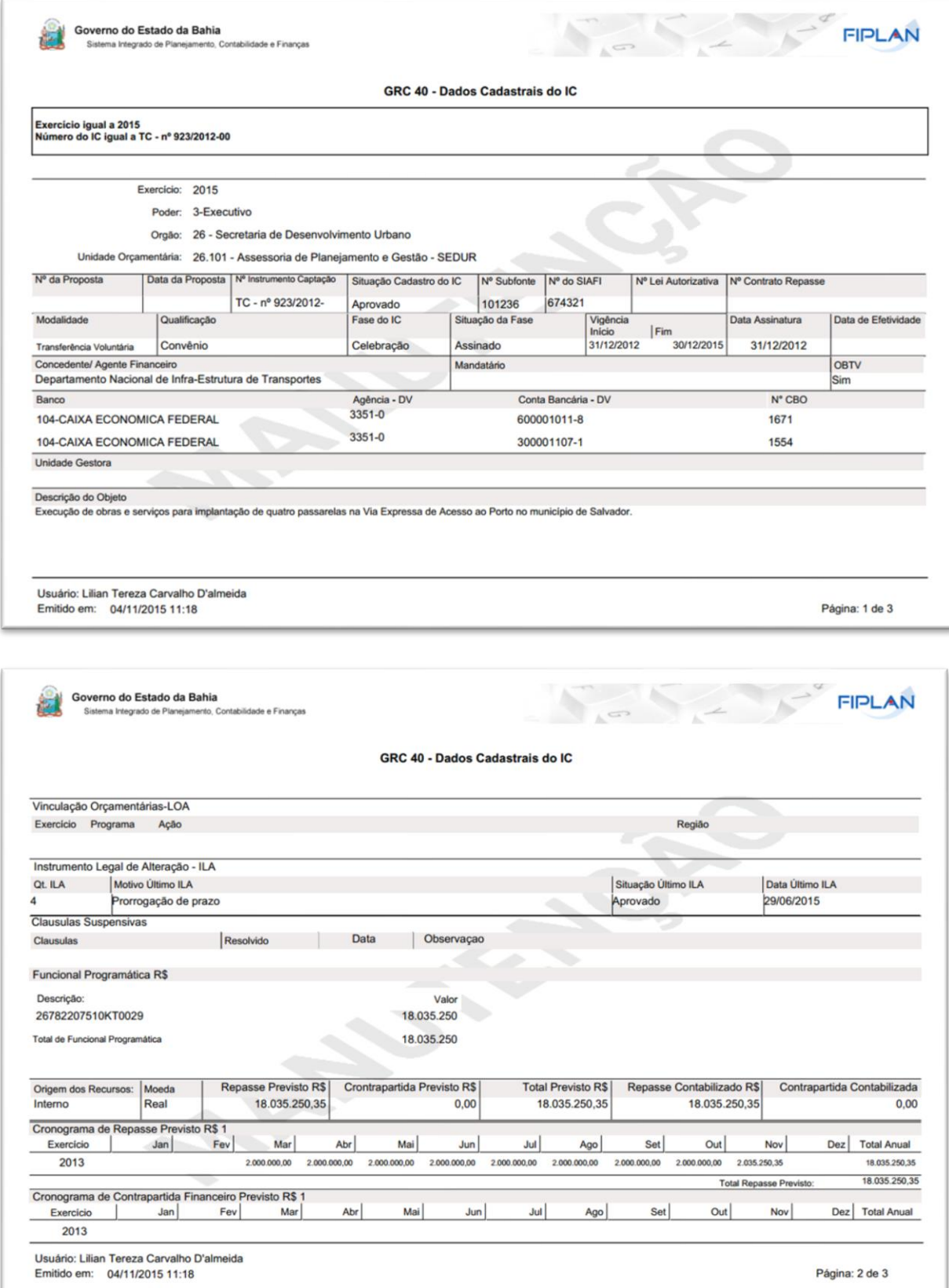

# **FIPLAN**

# **GUIA DE CAPACITAÇÃO – INSTRUMENTO DE CAPTAÇÃO - IC**

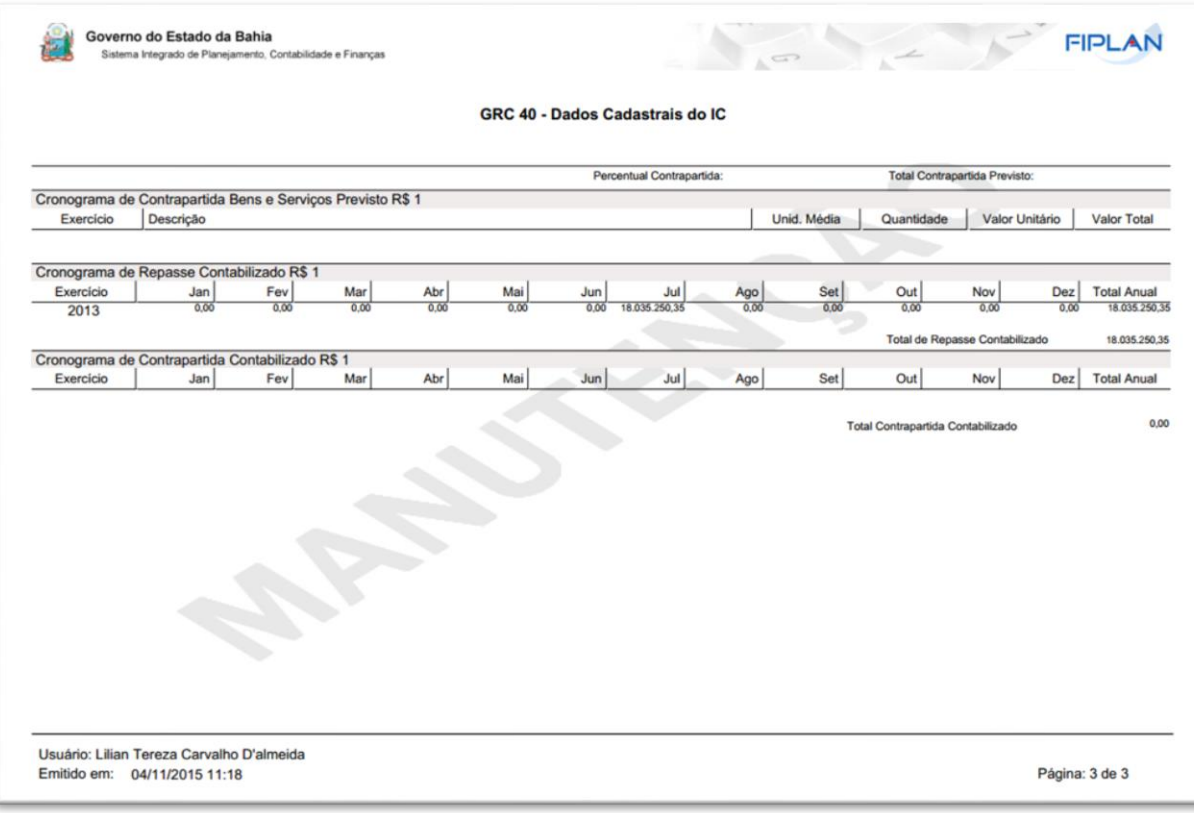